*И. И. Гук, доцент кафедры ЦОС*  gook\_igor@mail.ru

# *МЕТОДИЧЕСКИЕ УКАЗАНИЯ*

*к лабораторной работе № 4 «Реализация файловой модели КИХ фильтра в интегрированной среде разработки CCS»*

*2008 год*

# *Оглавление*

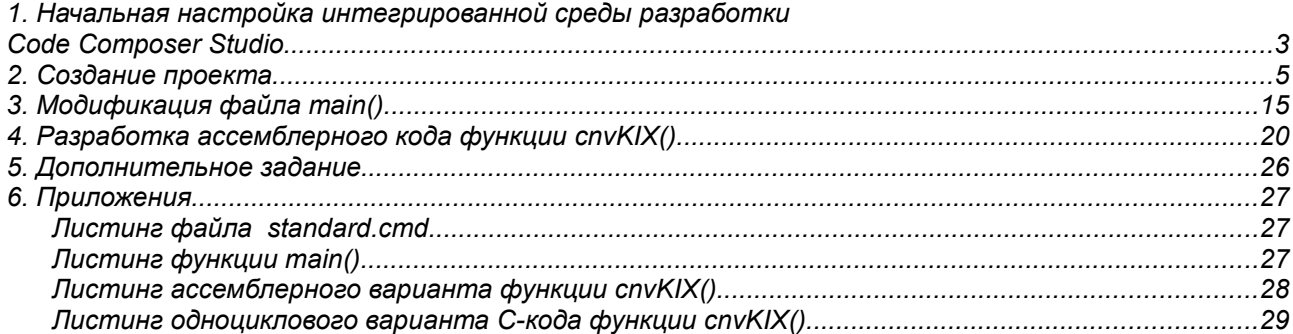

*Замечание. Все приведенные материалы относятся к использованию интегрированной отладочной среды Code Composer Studio (CCS) версии 3.x. При использовании CCS версии ниже 3.х необходимо воспользоваться материалами статей «Реализация алгоритмов ЦОС на ассемблере TMS320C6000», «Оптимизация программного кода для ЦСП TMS320C6000» и «Тестирование программного кода для ЦСП TMS320C6000» напечатанной в журнале «Компоненты и Технологии» в 2007 году. Электронные версии данных статей и дополнительные материалы к ним можно найти на по адресу: [http://www.scanti.ru/univ\\_stati.html](http://www.scanti.ru/univ_stati.html)*

# **1. Начальная настройка интегрированной среды разработки Code Composer Studio**

Начальная настройка интегрированной среды разработки (ИСР) *Code Composer Studio* (CCS) производиться только один раз при ее первом запуске. После установки CCS на рабочем столе булет лве иконки  $\bigcirc$  Code Composer Studio  $\bigvee_{\mathbf{H}}$  Setup Code Composer Studio v3.3 (аналогичные иконки есть и в меню *СТАРТ* операционной системы Windows). Необходимо запустить программу начальной настройки CCS, нажав на значок, подписанный как «*Setup Code Composer Studio*». Появиться окно, показанное на рис.1.

| <b>System Configuration</b>         | Available Factory Boards                          | Family<br>All | Platform<br>$\overline{\phantom{a}}$<br>la∥ | Endianness<br>TAIL<br>$\overline{\phantom{a}}$ | My System                |  |
|-------------------------------------|---------------------------------------------------|---------------|---------------------------------------------|------------------------------------------------|--------------------------|--|
| My System                           | ARM11 - VPOM2420 Platform Simu                    | ARM11         | simulator                                   | *                                              |                          |  |
|                                     | RE ARM11 - VPOM2430 Platform Simu                 | ARM11         | simulator                                   |                                                |                          |  |
|                                     | RE ARM7 - VPOM2420 Platform Simul                 | ARM7          | simulator                                   | *                                              |                          |  |
|                                     | ARM7 Simulator, Big Endian                        | ARM7          | simulator                                   | big                                            |                          |  |
|                                     | ARM7 Simulator, Little Endian                     | ARM7          | simulator                                   | little                                         |                          |  |
|                                     | ARM7 XD5510 Emulator                              | ARM7          | xds510                                      | $\ast$                                         |                          |  |
|                                     | ARM7 XD5560 Emulator                              | ARM7          | xds560                                      | *                                              |                          |  |
|                                     | FR: ARM9 XD5510 Emulator                          | ARM9          | xds510                                      | *                                              |                          |  |
|                                     | 图 ARM9 XDS560 Emulator                            | ARM9          | xds560                                      |                                                |                          |  |
|                                     | R ARM926EJ-S Simulator Little Endian              | ARM9          | simulator                                   | little                                         |                          |  |
|                                     | 图 F240 XDS510 Emulator                            | C24xx         | xds510                                      |                                                |                          |  |
|                                     | FRI: F240 XDS560 Emulator                         | C24xx         | xds560                                      |                                                |                          |  |
|                                     | FBIF2401 XD5510 Emulator                          | C24xx         | xds510                                      |                                                |                          |  |
|                                     | FBIF2401 XD5560 Emulator                          | C24xx         | xds560                                      |                                                |                          |  |
|                                     | File F2402 XDS510 Emulator                        | C24xx         | xds510                                      |                                                |                          |  |
|                                     | FR F2402 XDS560 Emulator                          | C24xx         | xds560                                      |                                                |                          |  |
|                                     | File F2403 XDS510 Emulator                        | C24xx         | xds510                                      |                                                |                          |  |
|                                     | FileF2403 XDS560 Emulator                         | C24xx         | xds560                                      |                                                |                          |  |
|                                     | File F2406 XDS510 Emulator                        | C24xx         | xds510                                      |                                                |                          |  |
|                                     | FB F2406 XDS560 Emulator                          | C24xx         | xds560                                      |                                                |                          |  |
|                                     | FB F2407 XD5510 Emulator                          | C24xx         | xds510                                      |                                                |                          |  |
|                                     | F2407 XD5560 Emulator                             | C24xx         | xds560                                      | *                                              |                          |  |
|                                     | F241 XD5510 Emulator                              | C24xx         | xds510                                      | *                                              |                          |  |
|                                     | FR F241 XD5560 Emulator                           | C24xx         | xds560                                      | *                                              |                          |  |
|                                     | File F243 XDS510 Emulator                         | C24xx         | xds510                                      |                                                |                          |  |
|                                     | Fill F243 XD5560 Emulator                         | C24xx         | xds560                                      |                                                |                          |  |
|                                     | C27xx Cycle Accurate Simulator                    | C27xx         | simulator                                   |                                                |                          |  |
|                                     | C27xx XD5510 Emulator                             | C27xx         | xds510                                      |                                                |                          |  |
|                                     | For Factory Boards E Custom Boards & Create Board |               |                                             |                                                | $\blacktriangleleft$     |  |
| Save & Quit<br>Remove<br>Remove All | << Add<br><< Add Multiple                         |               |                                             |                                                | <b>Modify Properties</b> |  |

*Рис.1. Вид окна начальной настройки программы CCS.*

В окне «*Available Factory Boards*» необходимо выбрать тип процессора и способ подключения. Для облегчение поиска можно воспользоваться фильтрами «*Family*», «*Platform*» и «*Endianness*». Вид окна начальной настройки с выбранными параметрами фильтров показан на рис.2.

|                                                  | Family | Platform    | Endianness |  |
|--------------------------------------------------|--------|-------------|------------|--|
| Available Factory Boards                         | C64xx  | simulator - | little     |  |
| C6416 Compiled Device Functional S               | C64XX  | simulator   | little     |  |
| C6411 Device Cycle Accurate Simulator            | C64xx  | simulator   | little     |  |
| C6412 Device Cycle Accurate Simulator            | C64xx  | simulator   | little     |  |
| <b>Exp</b> C6414 Device Cycle Accurate Simulator | C64xx  | simulator   | little     |  |
| C6415 Device Cycle Accurate Simulator            | C64xx  | simulator   | little     |  |
| _ [C6416 Device Cycle Accurate Simulator ]       | C64xx  | simulator   | little     |  |
| C64xx - VPOM2430 Platform Simulator              | C64xx  | simulator   | *          |  |
| C64xx CPU Cycle Accurate Simulator               | C64xx  | simulator   | little     |  |
| C64xx[Compiled] CPU Cycle Accurat                | C64xx  | simulator   | little     |  |
| DM642 Device Cycle Accurate Simulator            | C64xx  | simulator   | little     |  |

*Рис.2. Выбор типа процессора и способа подключения.*

Фильтры необходимо настроить следующим образом:

- «*Family*» определяет тип процессора, выбираем «*C64xx*»,
- «*Platform*» определяет способ подключения, выбираем «*simulator*», что означает работу не с реальной платой, а с программной моделью процессора, то есть подключаемся к «симулятору»,
- «*Endianness*» определяет чередования старшего и младшего байтов в 32 разрядном слове данных, необходимо выбрать «*little*».

Затем необходимо выбрать «*C6416 Device Cycle Accurate Simulator*» и нажать внизу кнопку «*Add*». Окно начальной настройки примет вид, показанный на рис.3

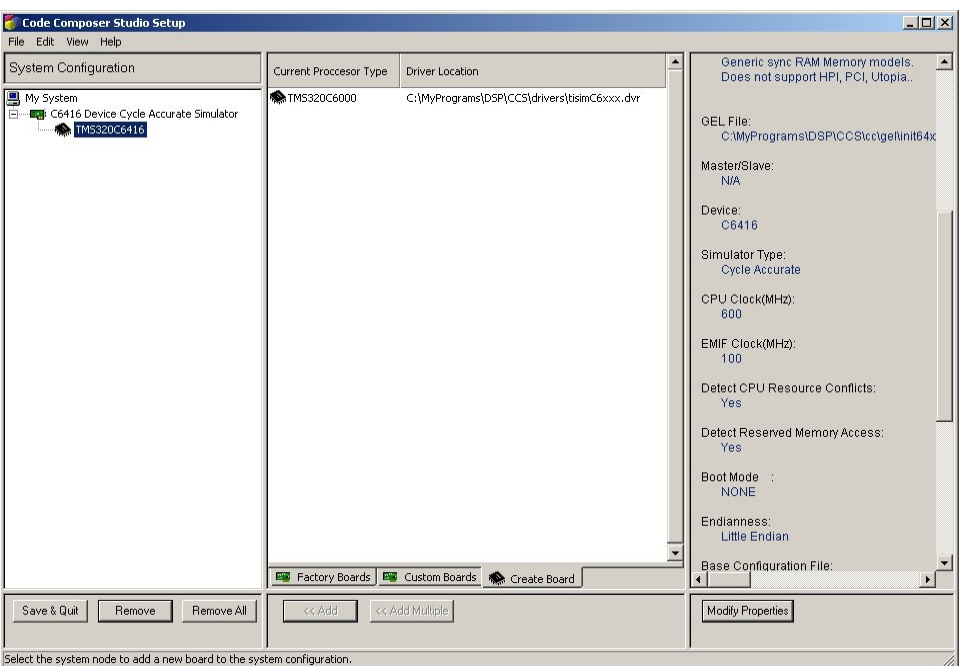

*Рис.3. Настройка параметров запуска Code Composer Studio.*

Параметры запуска отладочной среды CCS заданы. Для запуска среды необходимо нажать кнопку «*Save & Quit*». Появиться окно запроса запуска CCS, показанное на рис.4, здесь необходимо подтвердить запуск, нажав кнопку «*Да*».

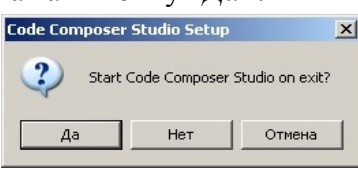

*Рис.4. Подтверждение запуска Code Composer Studio.*

Через некоторое время запуститься CCS и появиться окно, показанное на рис.5.

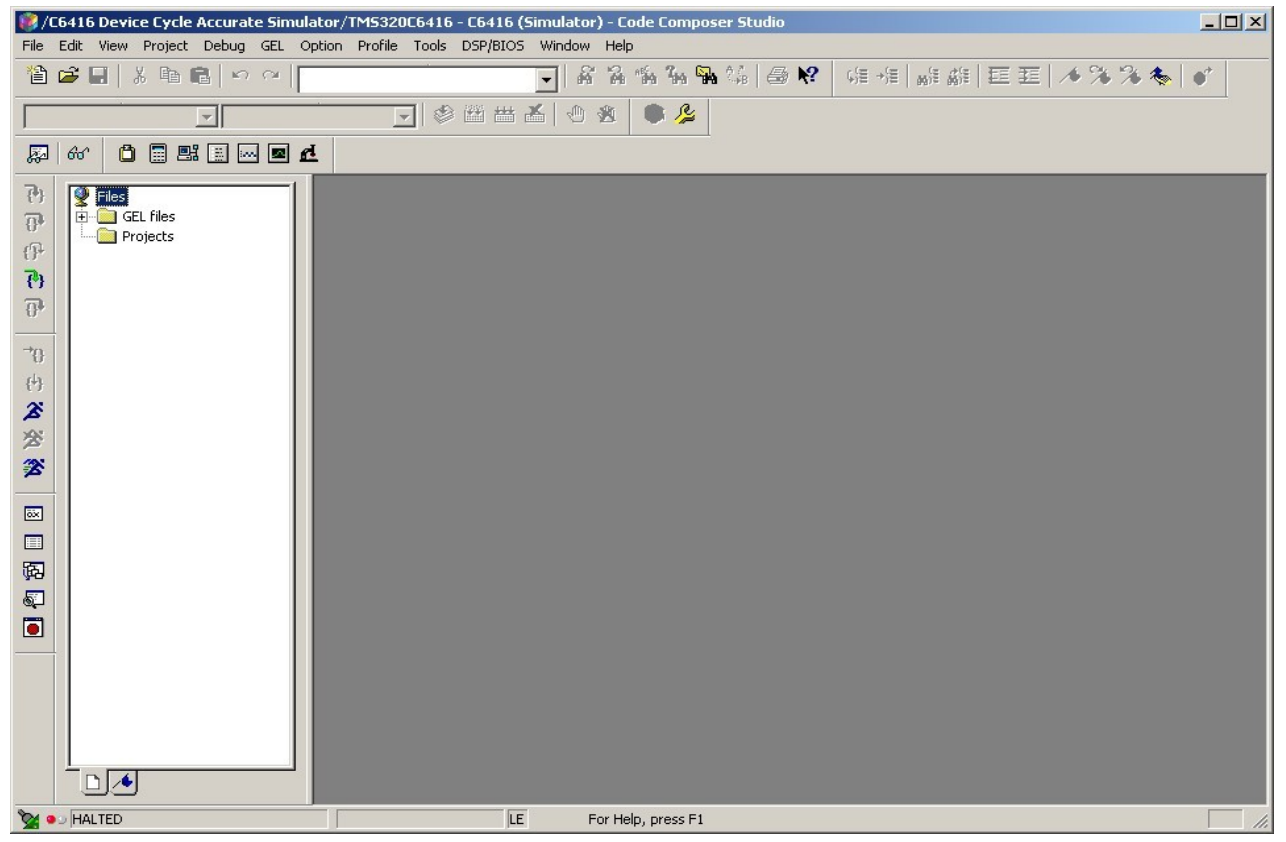

*Рис.5. Code Composer Studio.*

### **2. Создание проекта**

Для создания нового проекта в среде CCS необходимо в главном меню программы выбрать пункт «*Project->New...*». Как это показано на рис.6.

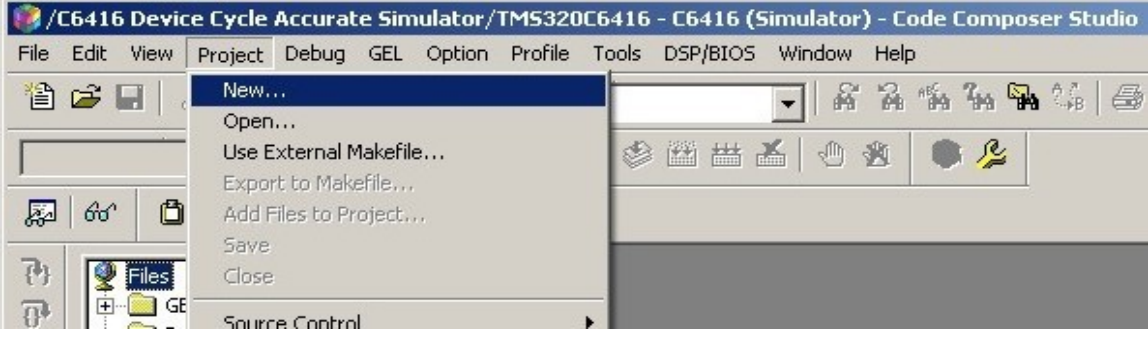

*Рис.6. Создание нового проекта в CCS.*

Появиться окно «*Project Creation*», где задаються основные параметры проекта. В начале в поле «*Location*» определяется место расположения папки проекта, как отмечалось в предыдущих работах, желательно выбрать место на FLASH-накопителе студента. Затем определяется имя проекта в поле «*Project Name*». В рассматриваем примере — это «*prjKIX\_CCS*». Проверьте, что бы параметры в полях «*Project Type*» и «*Target*» соответствовали показанным на рис.7. Обычно их менять не требуется.

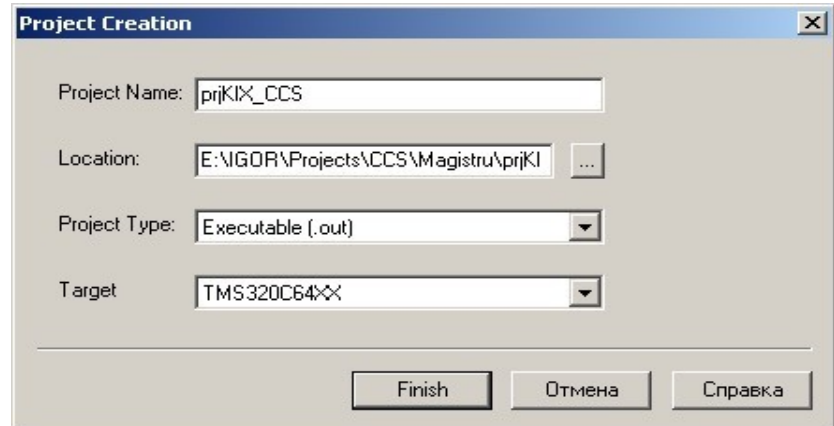

*Рис.7. Настройки создаваемого проекта.*

Обратите внимание, что в случае использования CCS нет необходимости предварительно, до создания проекта, создавать папку для его хранения. При определении имени проекта папка создается автоматически. Для завершения создания проекта нажмите кнопку «*Finish*». Вид CCS после создания проекта показан на рис.8.

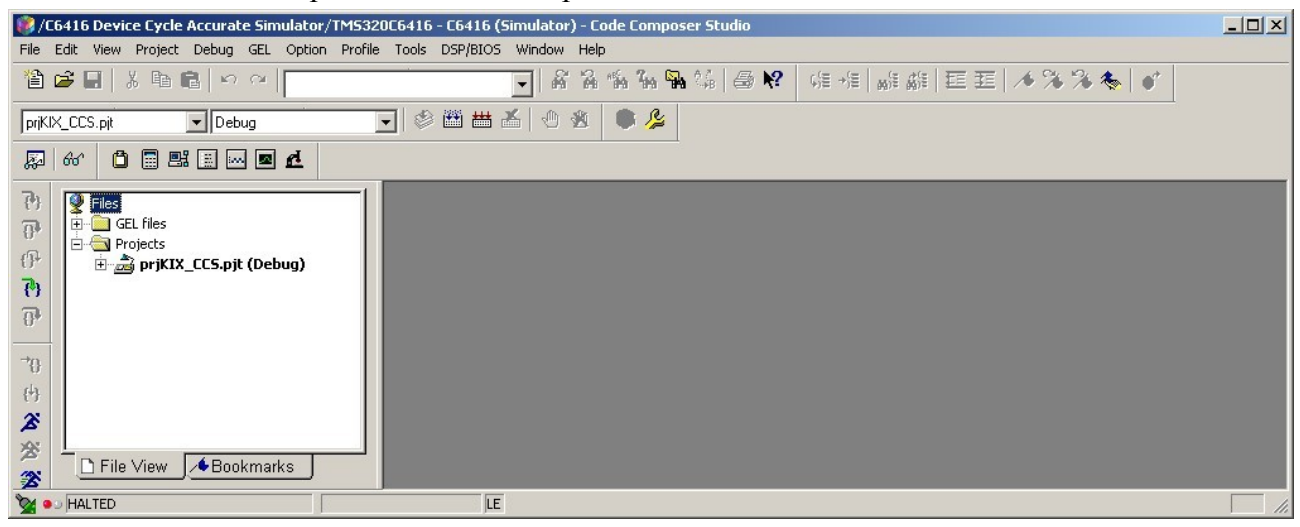

*Рис.8. Вид программы CCS после после процедуры создания проекта.*

Теперь необходимо скопировать в папку проекта файлы, созданные на предыдущих занятиях, а именно — «main.cpp», «cnvKIX.cpp», «runKIX.cpp», «initKIX.cpp», «constant.cpp» и 

При создании кола для цифровых сигнальных процессоров (ЦСП) необходимо распределить память процессора. В семейства TMS320C6000 для этого существует так называемый механизм секций: все функции и данные размещаются в поименованных секциях, а сами секции размешаются в различных областях памяти. Существует станлартный набор секций. который должен быть определен всегда. Однако можно назначить дополнительные секции и разместить в них код функций и данные разработанного алгоритма. Реализуется данный механизм при помощи файла «standard.cmd». В лабораторной работе используется станлартное распрелеление памяти и станлартный набор секций для режима симуляции (то есть при использовании программной модели процессора).

Для рассматриваемого примера файл «standard.cmd» можно создать следующим образом. В главном меню CCS выбрать пункт «File->New->Source File», как это показано на рис.9.

|                             |                      |        |                        |                                | C6416 Device Cycle Accurate Simulator/TMS320C6416 - C6416 (Simulator) - Code Composer Studio / |
|-----------------------------|----------------------|--------|------------------------|--------------------------------|------------------------------------------------------------------------------------------------|
| Edit<br><b>View</b><br>File | Debug GEL<br>Project | Option | Profile Tools          | DSP/BIOS<br>Window             | Help                                                                                           |
| New.                        |                      |        | Source File            | Ctrl+N                         | 鄙<br>临勤需請<br>一                                                                                 |
| Open                        | Ctrl+O               |        | DSP/BIOS Configuration |                                |                                                                                                |
| Close                       |                      |        | <b>SA</b>              | 齸<br>圖<br>्लाम्<br><b>Room</b> | 厚                                                                                              |
| <b>Save</b>                 | $Ctr$ H $-5$         |        |                        |                                |                                                                                                |
| Save As                     |                      |        |                        |                                |                                                                                                |
| Save All                    |                      |        |                        |                                |                                                                                                |
| Load Program                | $C$ Fel $+1$         |        |                        |                                |                                                                                                |

Рис.9. Создание новых файлов.

В CCS появиться окно для редактирования нового файла с именем «Untitled1<sup>\*</sup>». В нем необходимо набрать требуемый текст. Вид CCS с окном редактирования нового файла и набранным в нем текстом показан на рис.10. Листинг файла «standard.cmd» приведен в приложении 1.

| C6416 Device Cycle Accurate Simulator/TMS320C6416 - C6416 (Simulator) - Code Composer Studio<br>File Edit View Project Debug GEL Option Profile Tools DSP/BIOS Window Help                                                                                                    |                                                                                                    | $-10x$             |
|----------------------------------------------------------------------------------------------------|----------------------------------------------------------------------------------------------------|--------------------|
| 省さ日 太阳宿 っぺ「                                                                                                    | Q A``A`\$\``#\`#\& @\R' \##  ### EE  <i>▲</i> % % \$ <sub>\</sub>  v`                                                                                                    |                    |
| $\Box$ Debug<br>priKIX_CCS.pit                                                                                                    | $\lceil \cdot \rceil$ of $\lceil \cdot \rceil$ and $\lceil \cdot \rceil$                                                                                                    |                    |
| $0$ deep $\blacksquare$<br>厬<br>$60^{\circ}$                                                                                                    |                                                                                                    |                    |
|                                                                                                    | <b>↑Untitled1</b>                                                                                                    |                    |
| $\overline{\{\cdot\}}$<br>$\frac{1}{2}$ Files<br>GEL files<br>$\overline{0}$<br>Projects<br>$\widehat{\mathbb{P}}$<br>prjKIX_CCS.pjt (Debug)<br>$\overline{\mathcal{C}}$<br>$\overline{0}$<br>$\overline{\mathcal{D}}$<br>刊<br>z<br>宮<br>爹<br>$\overline{\text{ex}}$<br>啊<br>$\blacksquare$<br>$\bullet$<br>File View<br><b>◆Bookmarks</b> | MEMORY<br>: $\text{origin} = 0x0,$ len = $0x10000$<br>IPRAM<br>: $\text{origin} = 0 \times 80000000, \quad \text{len} = 0 \times 300000$<br>IDRAM<br>SECTIONS<br>> IPRAM<br>.text<br>.switch<br>> IPRAM<br>bss<br>> IPRAM<br>cinit<br>> IPRAM<br>.const<br>> IPRAM<br>.far<br>> IPRAM<br>.stack<br>> IPRAM<br>.cio<br>> IPRAM<br>> IPRAM<br>.sysmem | $\Box$ ol $\times$ |
| <b>OF BUREAUTED</b>                                                                                                    | LE<br>File: Untitled1                                                                                                    | Ln 19, Col 2       |

Рис.10. Подключение файлов к проекту.

В блоке MEMORY указаны имена областей памяти, их начальный адрес и длина. В блоке SECTIONS - имена секций и область памяти, где они расположены. Наберите этот текст и сохраните файл. Для чего в главном меню CCS выбрать пункт «File->Save As...», как это показано на рис.11.

|                                | /C6416 Device Cycle Accurate Simulator/TMS320C6416 - C6416 (Simulator) - Code Composer Studio |  |                        |               |      |   |              |
|--------------------------------|-----------------------------------------------------------------------------------------------|--|------------------------|---------------|------|---|--------------|
| Edit<br><b>View</b><br>File    | Debug GEL Option Profile Tools DSP/BIOS<br>Project                                            |  |                        | Window        | Help |   |              |
| <b>New</b><br>Open             | $Ctrl + O$                                                                                    |  |                        |               |      |   | A A & & & {} |
| Close<br><b>Save</b>           | $Ctrl + S$                                                                                    |  | 参画曲盖                   | $\mathcal{A}$ |      | 厚 |              |
| Save As                        |                                                                                               |  |                        |               |      |   |              |
| Save All                       |                                                                                               |  | Untitled1 <sup>*</sup> |               |      |   |              |
| Load Program<br>Reload Program | Ctrl+L<br>Ctrl+Shift+L                                                                        |  | MEMORY                 |               |      |   |              |

*Рис.11. Подключение файлов к проекту.*

Появиться окно «*Сохранить как*», где необходимо указать имя файла «*standard.cmd*» (см. рис.12) и нажать кнопку «*Сохранить*».

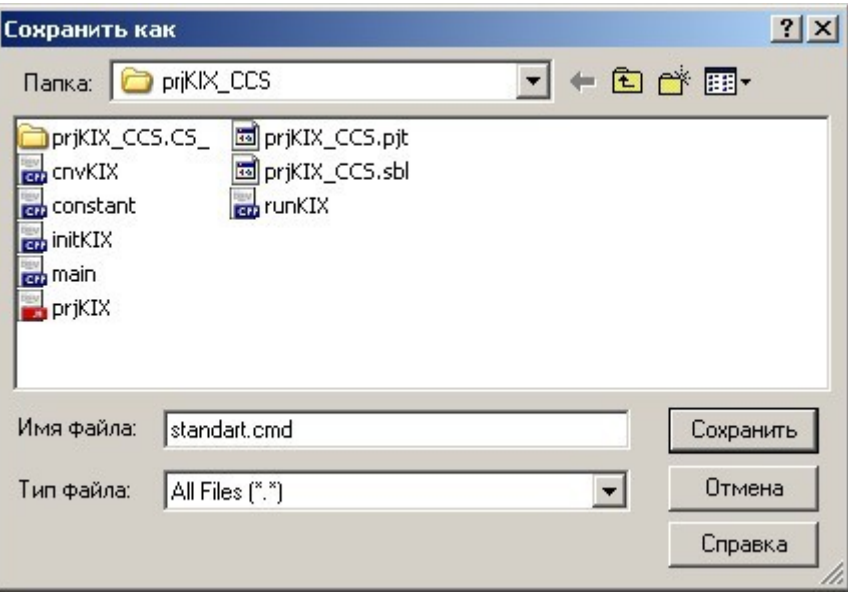

*Рис.12. Подключение файлов к проекту.*

Затем необходимо подключить к проекту созданный файл. Это можно сделать через главное меню CCS выбрав пункт «*Project->Add Files to Project...*», как это показано на рис.13.

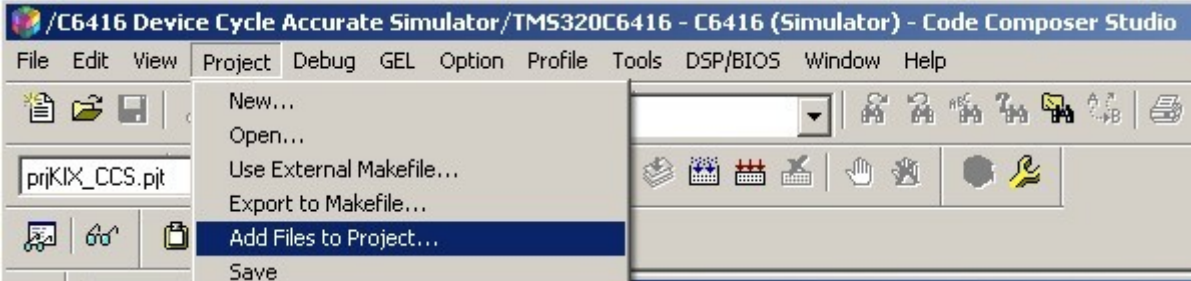

*Рис.13. Подключение файлов к проекту.*

Появиться окно «*Add Files to Project*» (см.рис.14). Здесь в поле «*Папка*» необходимо выбрать папку, где расположен проект. В поле «*Тип файла»* выбрать из выпадающего списка позицию «*Linker Command File (\*.cmd, \*.lcf)*»*.* В поле выбора файлов должен остаться только файл «*standard*». Щелкаем на нем мышкой. Имя выбранного файла должно появиться в поле «*Имя файла*». Затем нажимаем кнопку «*Открыть*». Все, файл подключен к проекту.

Аналогичным образом подключают файлы «*main.cpp*», «*cnvKIX.cpp*», «*runKIX.cpp*», «*initKIX.cpp*», «*constant.cpp*». При этом в поле «*Тип файла*» необходимо выбрать — « $C++$ *Source Files (\*.cpp, \*.cc, \*.cxx)*»*.* Обратите внимание, что файл «*prjKIX.h*» к проекту не подключается. В этом нет необходимости, так как в CCS подключение заголовочных файлов, которые в файлах проекта указаны директивой «*#include*», происходит автоматически.

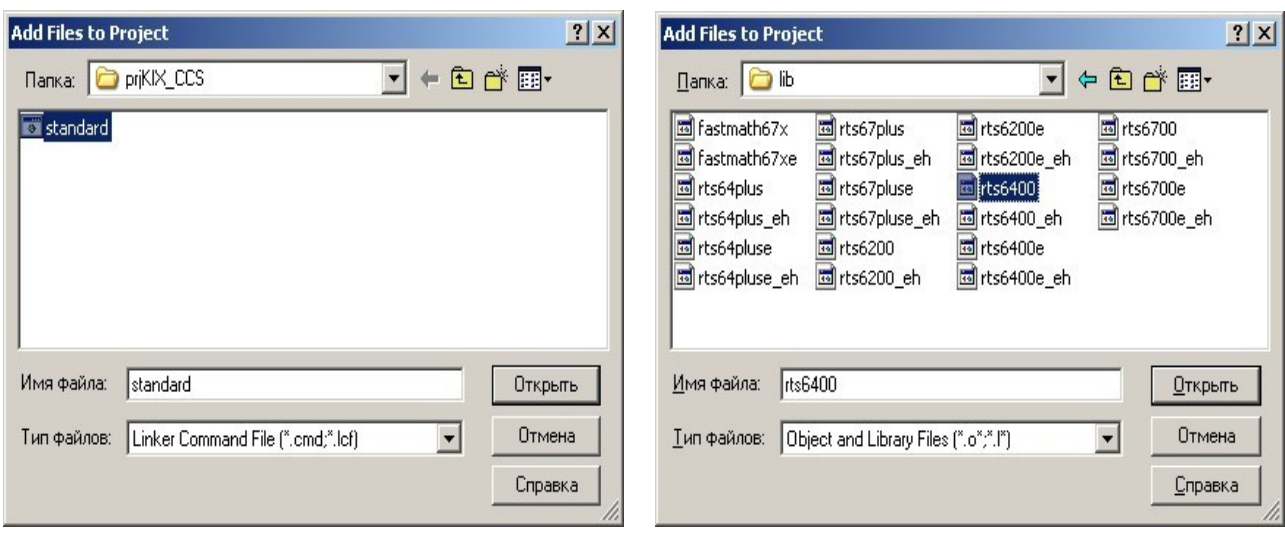

#### *Рис.14. Выбор подключаемых файлов. Рис.15. Выбор подключаемой библиотеки.*

И последний файл, который подключается к проекту — это файл библиотеки «*rts6400.lib*». Этот файл необходим для того, что бы CCS смог корректно преобразовать С++ кода к бинарному виду для выбранного типа сигнального процессора. Подключение производиться так же как это было рассмотрено выше. Необходимый файл находиться в директории, где установлена отладочная среда CCS, в папке «*Директория установки CCS\C6000\cgtools\lib\*». Выберите папку размещения файла библиотеки в поле «*Папка*», Укажите в поле «*Тип файла*» — «*Object and Library Files (\*.o; \*.l)*», Щелкните по имени «*rts6400*» (после этого оно должно появиться в поле «*Имя файла*») и нажмите кнопку «*Открыть*». Окно «*Add Files to Project*» для случая подключения библиотеки «*rts6400.lib*» показано на рис.15.

Вид программы CCS после всех операций по подключению файлов показан на рис.16. Обратите внимание на закладку «*File View*» с правой стороны окна CCS, В ней представлена файловая структура проекта. Для просмотра дерева файлов необходимо нажать на значок «+» напротив выбранного пункта. Например, в данном случае необходимо нажать на «+» напротив пунктов «*prjKIX\_CPP (Debug)*», «*Libraries*» и «*Source*».

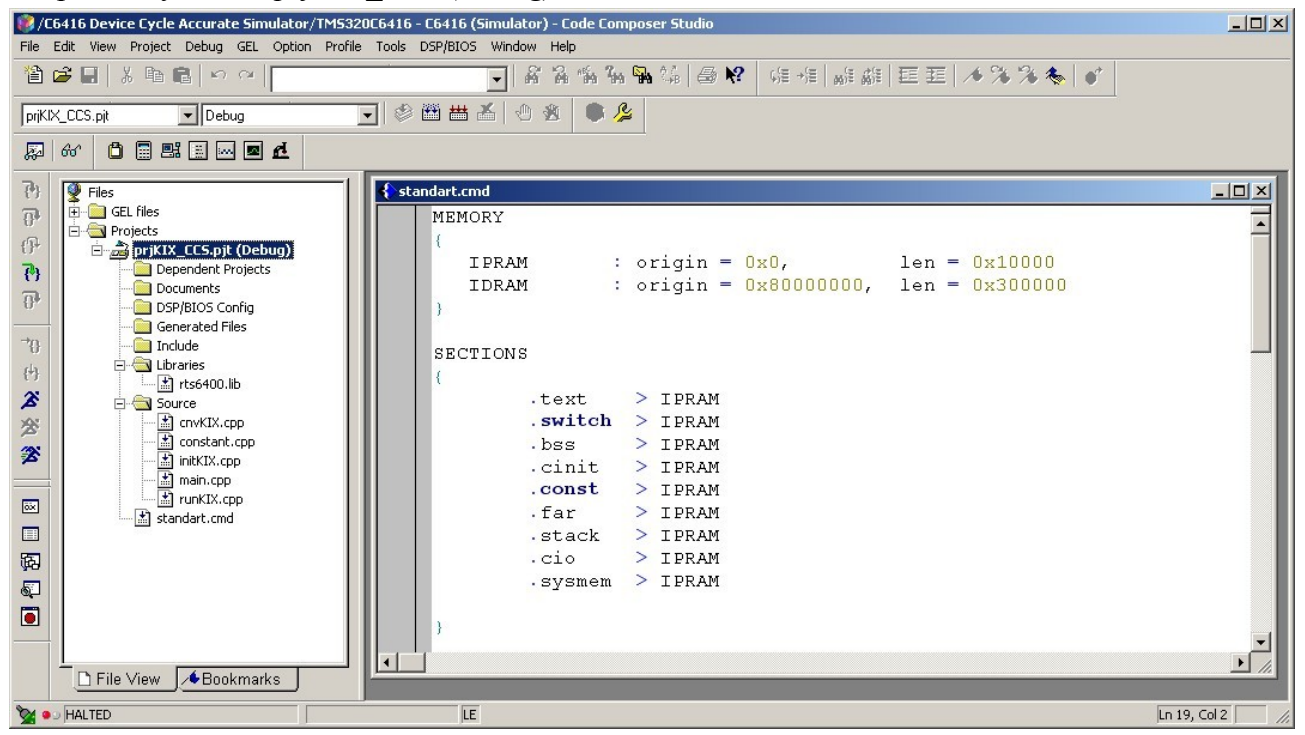

*Рис.16. Вид CCS после подключения всех необходимых файлов.*

Последний этап создания проекта — это уточнение его настроек. Для выполнения этого необходимо в главном меню CCS выбрать пункт «*Project->Build Options...*», как это показано на рис.17.

|                                                        |                                   |                                                                                                    | C6416 Device Cycle Accurate Simulator/TMS320C6416 - C6416 (Simulator) - Code Composer Studio                                        |
|--------------------------------------------------------|-----------------------------------|----------------------------------------------------------------------------------------------------|----------------------------------------------------------------------------------------------------|
| File Edit View                                         |                                   | Project Debug GEL Option Profile Tools DSP/BIOS Window Help                                        |                                                                                                    |
| 省房局<br>priKIX_CCS.pit                                  |                                   | New<br>Open<br>Use External Makefile                                                               | 高高橋弘弘集 ● 12.<br>$\mathbb{Q}^{\mathbb{Z}}_{\mathbb{Z}} \twoheadrightarrow \mathbb{Z} \longrightarrow \mathbb{Z}$<br>厚<br>参画曲系 @<br>邀 |
| ≅<br>$60^{\circ}$<br>刊<br>Ø                            | Ô<br>Files                        | Export to Makefile<br>Add Files to Project<br>Save<br>Close                                        | standart.cmd                                                                                                    |
| $\overline{0}$                                         | <b>ED-188</b> GE<br><b>E N</b> Pr | Source Control                                                                                     | MEMORY                                                                                                    |
| $($ <sup>p</sup><br>酉<br>$\overline{0}$                | Ò A                               | Compile File<br>$Ctr +F7$<br><b>Build</b><br>F7<br>Rebuild All<br>Stop Build<br><b>Build Clean</b> | origin = $0x0$ ,<br>IPRAM<br>t.<br>$origin = 0x80000000$<br>IDRAM                                                                   |
| $\overline{\mathcal{C}}$<br>凸<br>$\hat{\bm{z}}$<br>XX. | Ε                                 | Configurations<br>Build Options<br>File Specific Options                                           | SECTIONS<br>IPRAM<br>.text<br>⋗<br>. switch<br>IPRAM<br>⋗                                                                           |

*Рис.17. Уточнение настроек проекта.*

В появившемся окне настроек проекта «*Build Options for prjKIX\_CCS.prj (Debug)*» перейти на закладку «*Compiler*» и уточнить настройки пунктов «*Basic*» и «*Advanced*» в разделе «*Category*» так как это показано на рис.18, рис.19.

В пункте «*Basic*» обратите внимание на выставление опции «*Full Symbolic Debug (-g)*» в окне «*General Debug Info*», а так же на соответствие типа процессора заданному при начальной настройки отладочной среды в окне «*Target Version*».

В пункте «*Advanced*» необходимо в окне «*Endianness*» установить опцию «*Little Endian*», а в «*Memory Models*» — значение «*Far Aggregate*».

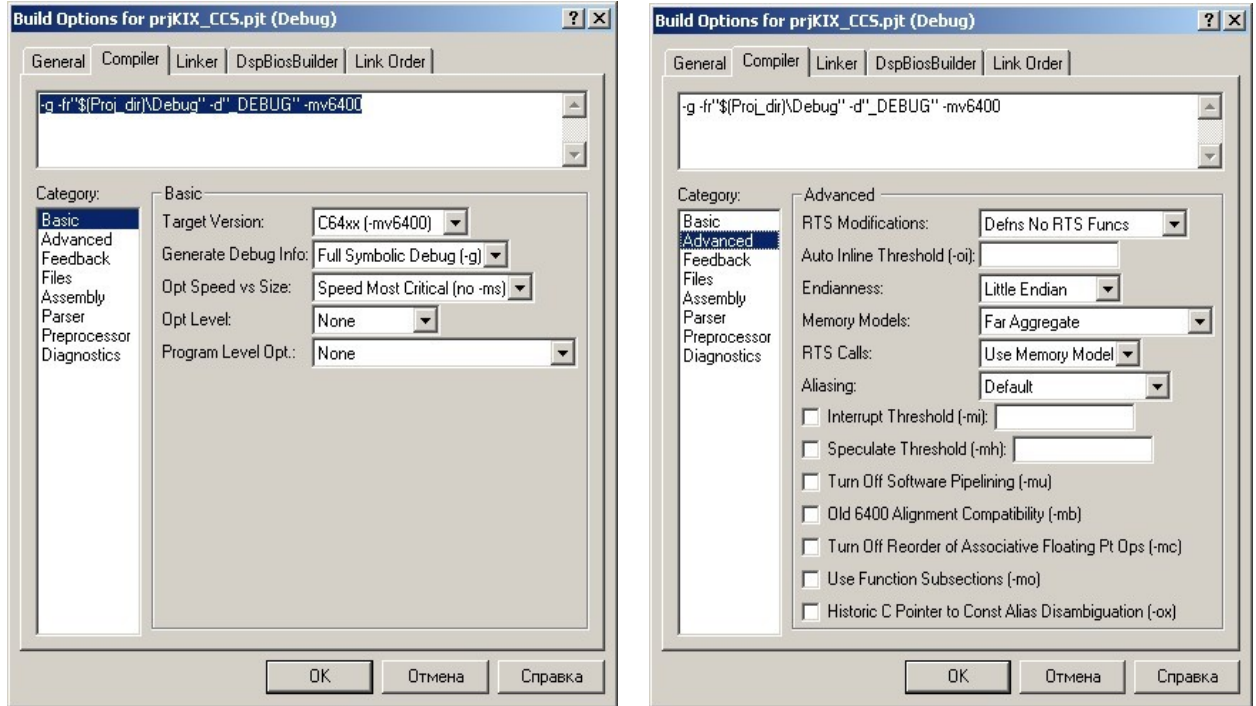

*Рис.18. Настройки категории «Basic» Рис.19. Настройки категории «Advanced» на закладке «Compiler». на закладке «Compiler».*

Затем перейти на закладку «*Linker*» и привести настройки в соответствие с тем, что показано на рис.20.

Главное, в разделе «*Category*» для пункте «*Basic*» необходимо выставить значение «0х1000» в окнах «*Heap Size (-heap)*» и «*Stack Size (-stack)*».

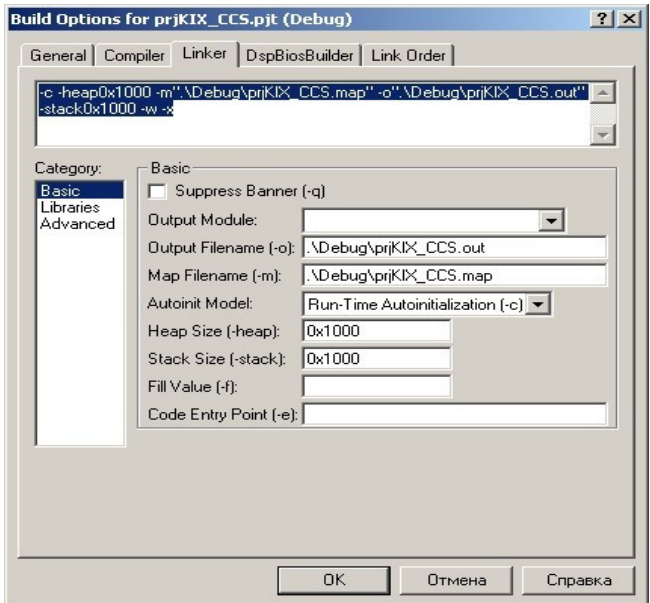

*Рис.20. Настройки категории «Basic» на закладке «Linker».*

Дальнейшее уточнение настроек проекта связано с настройками памяти процессора. Для этого необходимо в главном меню CCS выбрать пункт «*Option->Memory Map*» (рис.21) и появившемся окне «*Memory Map*» привести настройки в соответствие с рис.22. Обратите внимание на наличие записи «0х00000000 - 0хFFFFFFFF : RAM» в области поля «*Memory Map List*». Если запись не содержит слова «RAM» необходимо попробовать выставить или снять галочку «*Enable Memory Mapping*».

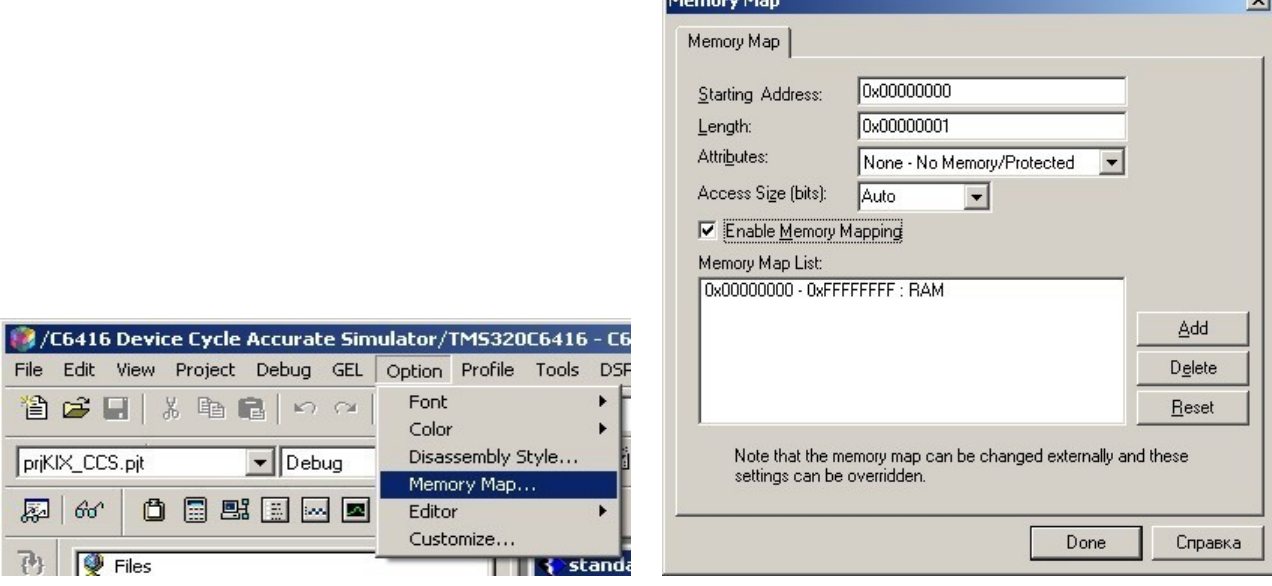

*Рис.21. Вызов окна настройки памяти. Рис.22. Уточнение настроек памяти процессора.*

И в завершении этапа уточнения настроек проекта вызываем окно дополнительных настроек «*Customize*», как это показано на рис.23.

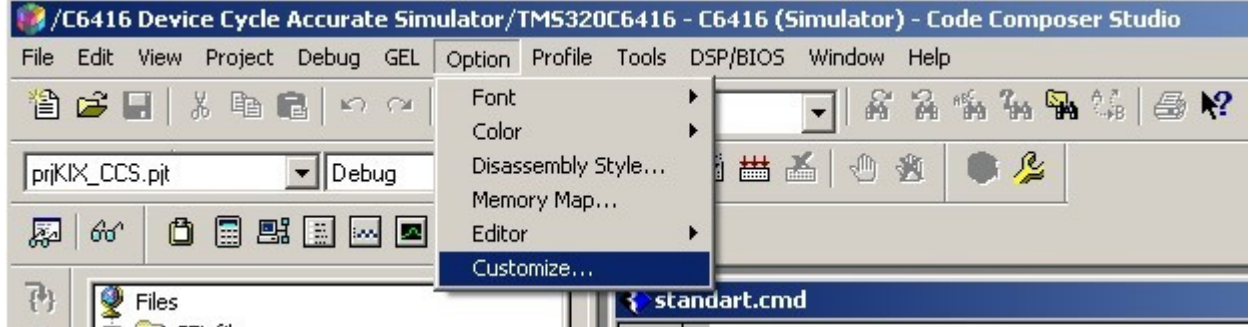

*Рис.23. Вызов окна дополнительных настроек.*

В появившемся окне «*Customize*» необходимо установить галочку в пункте «*Load Program After Build*» на закладке «*Load Program*» на закладке «*Program/Project/CIO*», как это показано на рис.24.

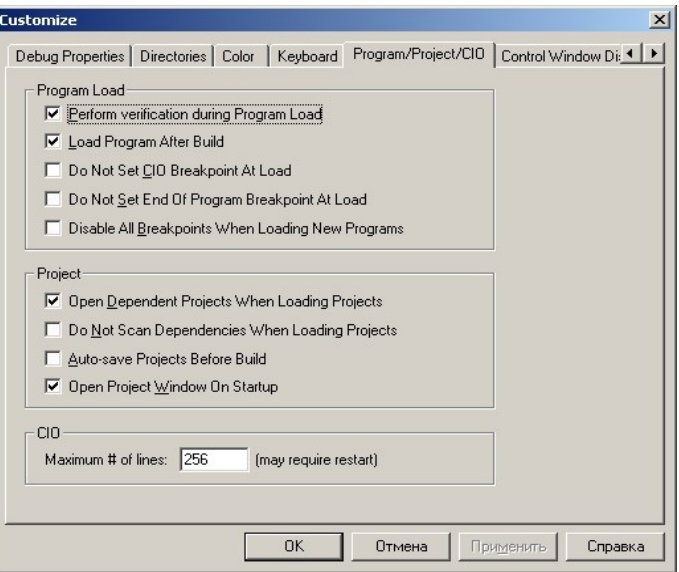

*Рис.24. Настройка автоматической загрузки программного кода после его компиляции.*

Процес настройки проекта завершен. Можно приступать к компиляции проекта.

Запуск процесса компиляции осуществляется либо через главное меню CCS путем выбора пункта «*Project->Rebuild All*», либо нажатием кнопки полной компиляции проекта на панели быстрых кнопок (см.рис.25). Процесс компиляции отображается на закладке «*Build*» (см.рис.25).

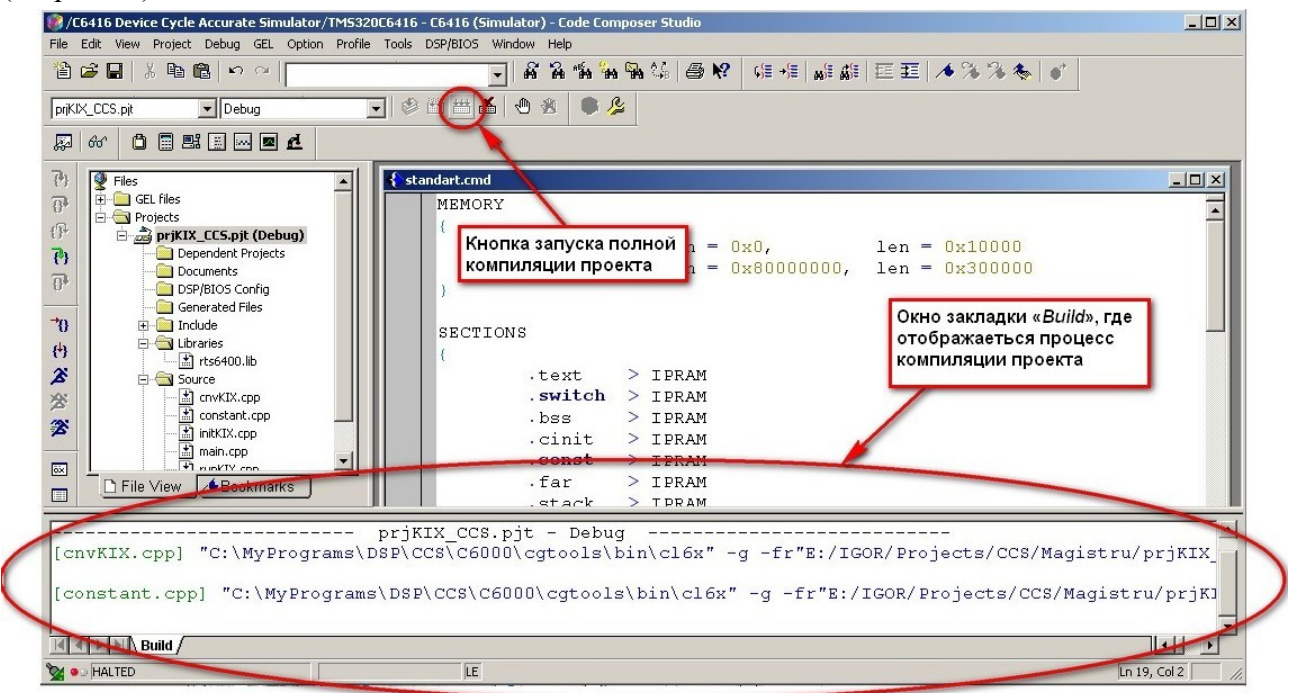

*Рис.25. Запуск процесса компиляции проекта.*

После успешного завершения компиляции программный код загружается в сигнальный процессор, что отображается появлением окна с индикатором загрузки (см.рис.26).

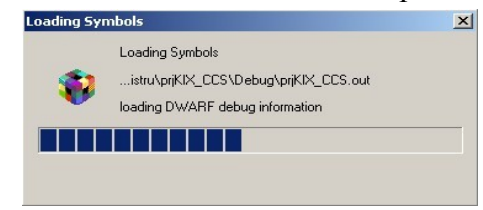

*Рис.26. Отображение процесса загрузки программного кода.*

Вид CCS после успешной компиляции и загрузки кода в процессор показана на рис.27: открылось новое окно в области редактирования файлов. Это окно дисъассемблера, где показан код программы и адреса по которым он расположен в памяти процессора.

Обратите внимание, что в окне закладки «*Build*» отображается результат процесса компиляции. В нашем случае можно наблюдать абсолютный успех процесса компиляции.

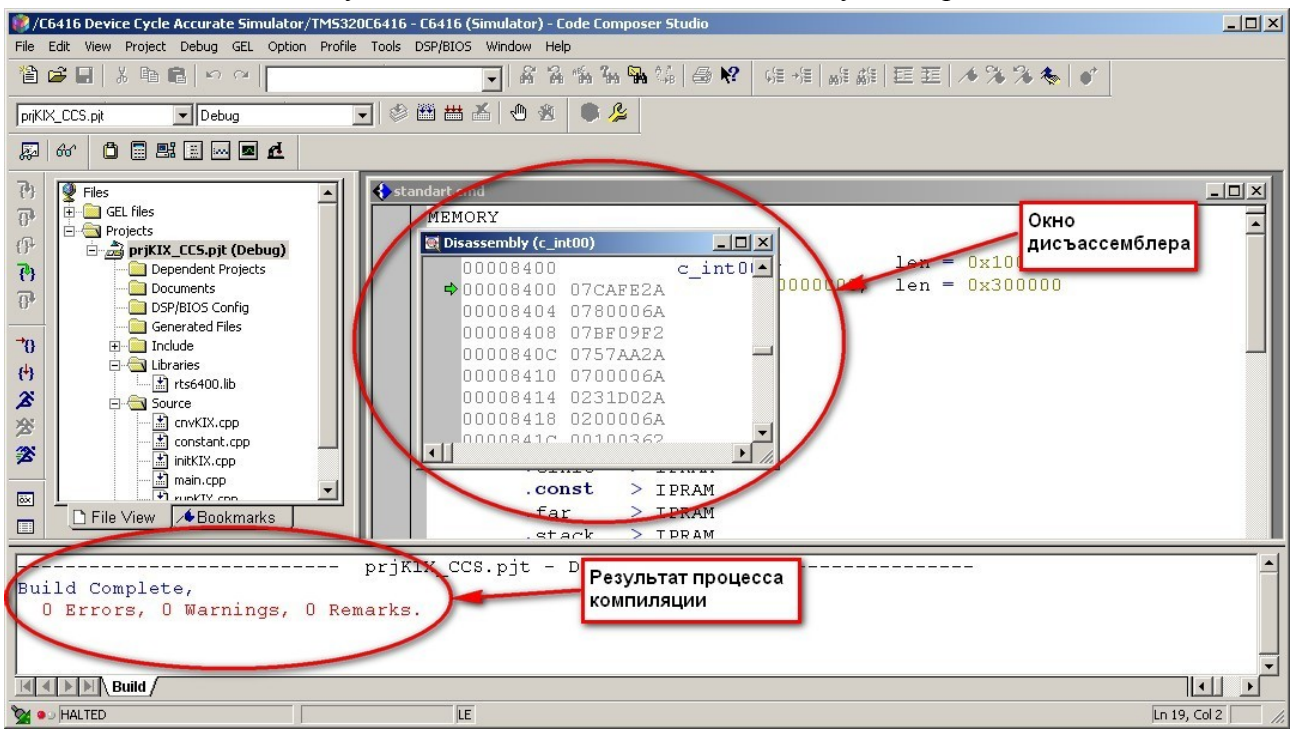

*Рис.27. Вид CCS после успешной компиляции и загрузки программного кода в цифровой сигнальный процессор.*

Открытых файлов в области редактирования становиться все больше. Отладочная среда ССЫ позволяет более удобно настроить их отображение. Вначале разверните окно дисъассемблера во все область редактирования нажав соответствующую кнопку, как это показано на рис.28.

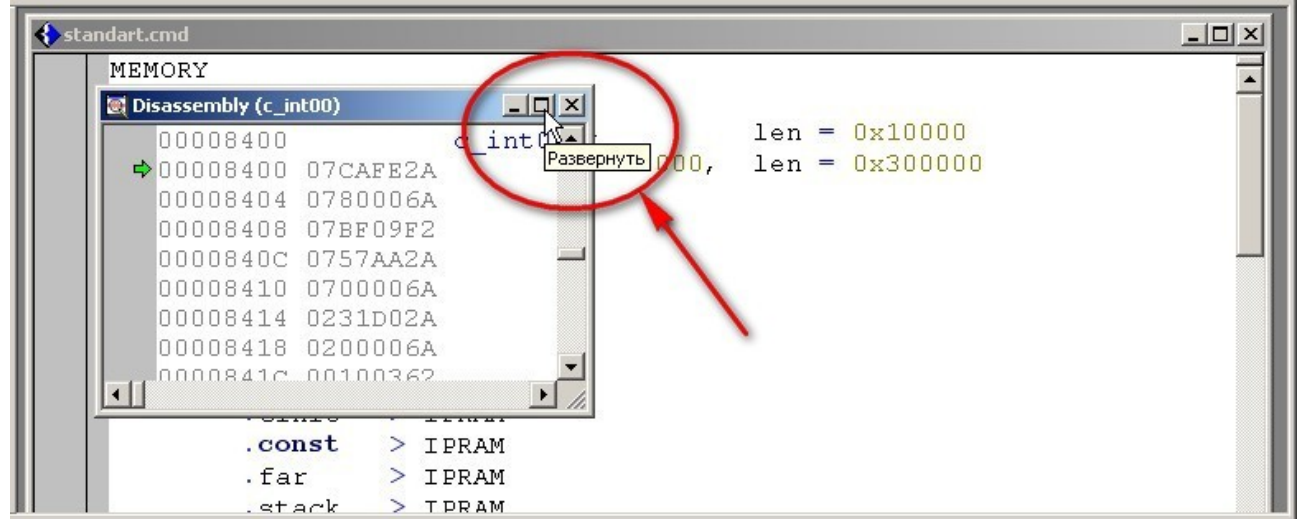

*Рис.28. Развертывание окна дисъассемблера во всё область редактирования.*

После этого CCS примет вид, показанный на рис.29. В окне дисъассемблера отображается точка входа в программу (*c\_int00*:), которая соответствует началу функции *main()*. Кроме этого, можно видеть адрес команды, числовой код команды, соответствующую коду мнемонику команды и значение операндов команды.

Окно дисъассемблера занимает все пространства окна редактирования. Что бы освободить место для отображение других файлов необходимо щелкнуть правой кнопкой мыши в области окна дисъассемблера и в появившемся контекстном меню снять галочку с пункта «*Float In Main Windows*». Этот процесс иллюстрирует рис.29.

|                                                     | C /C6416 Device Cycle Accurate Simulator/TMS320C6416 - C6416 (Simulator) - Code Composer Studio - [Disassembly (c_int00)] |                            |                                                 | $-10x$            |
|-----------------------------------------------------|----------------------------------------------------------------------------------------------------|----------------------------|-------------------------------------------------|-------------------|
|                                                     | File Edit View Project Debug GEL Option Profile Tools DSP/BIOS Window Help                                                |                            |                                                 | $-10 \times$      |
| 曾序日 太阳尼 10 0 1                                      |                                                                                                    |                            |                                                 |                   |
| $\blacktriangleright$ Debug<br>priKIX_CCS.pit       | ㅋ ◈쯥풉る ● ⊛                                                                                                    | ●足                         |                                                 |                   |
| 0000000<br>厬<br>$66^{\circ}$                        |                                                                                                    |                            |                                                 |                   |
| 再<br><b>P</b> Files                                 | 00008400                                                                                                    | $c$ int $00$ :             |                                                 |                   |
| <b>E-Co</b> GEL files                               | $\Rightarrow$ 00008400 07 CAFE2A                                                                                          | MVK.S2                     | Oxffff95fc, SP                                  |                   |
| $\overline{0}$<br><b>E</b> -CoProjects              | 00008404 0780006A                                                                                                    | MVKH. S2                   | 0x0000, SP                                      |                   |
| $\{\widehat{\mathcal{V}}$<br>priKIX_CCS.pjt (Debug) | 00008408 07BF09F2                                                                                                    | AND. D2                    | $-8$ , SP, SP                                   |                   |
| $\overline{P}$<br>Dependent Projects                | 0000840C 0757AA2A                                                                                                    | MVK.S2                     | Oxffffaf54, DP                                  |                   |
| Documents<br>$\overline{\mathbb{P}}$                | 00008410 0700006A                                                                                                    | MVKH. S2                   | $0 \times 0000$ , DP                            |                   |
| DSP/BIOS Config                                     | 00008414 0231D02A                                                                                                    | MVK. S2                    | 0x63a0, B4                                      |                   |
| <b>Generated Files</b>                              | 00008418 0200006A                                                                                                    | MVKH. S2                   | $0 \times 0000$ , B4                            |                   |
| $\mathcal{P}$<br>F-1 Include<br><b>El</b> Ulbraries | 0000841C 00100362                                                                                                    | <b>B.S2</b>                | B <sub>4</sub>                                  |                   |
| 再<br>$\frac{1}{2}$ rts6400.lib                      | 00008420 0256F028                                                                                                    | MVK.S1                     | Oxffffade0, A4                                  |                   |
| $\hat{\mathbf{z}}$<br>Source                        | 00008424 01834162                                                                                                    | Properties                 | $\triangleright$ 0x842C (PC+12 = 0x0000842c), B |                   |
| nvKIX.cpp<br><b>25</b>                              | 00008428 02000068                                                                                                    | Refresh Window             | 0x0000, A4                                      |                   |
| constant.cpp                                        | 0000842C 01C23028                                                                                                    | Start Address              | 0xffff8460, A3                                  |                   |
| 28<br>hiitKIX.cpp                                   | 00008430 01800068                                                                                                    | Patch Assembly             | 0x0000, A3                                      |                   |
| $\pm$ ] main.cpp<br><b>Fl</b> nunKTY con-           | 00008434 00000000                                                                                                    | Copy                       |                                                 |                   |
| $\overline{\text{ex}}$<br>D File View / Bookmarks   | 00008438 000C1362                                                                                                    |                            | lАЗ                                             |                   |
| 画                                                   |                                                                                                    | Set PC to Cursor           |                                                 |                   |
|                                                     |                                                                                                    | Run To Cursor              |                                                 |                   |
| Build Complete,                                     | prjKIX CCS.pjt - Debug                                                                                                    | Toggle Software Breakpoint |                                                 |                   |
| 0 Errors, 0 Warnings, 0 Remarks.                    |                                                                                                    | Print                      |                                                 |                   |
|                                                     |                                                                                                    | Allow Docking              |                                                 |                   |
|                                                     |                                                                                                    | <b>Linse</b>               |                                                 |                   |
| $\mathbb{F}$ M Build /                              |                                                                                                    | Float In Main Window       |                                                 | $   \cdot   $     |
| <b>MOD HALTED</b>                                   | <b>IE</b>                                                                                                    | Float In Main Window       |                                                 | Ln 19, Col 2<br>h |

*Рис.29. Настройка отображения окна дисъассемблера.*

После всех манипуляций CCS примет вид, показанный на рис.30. Теперь можно запустить выполнение программного кода. Для этого необходимо выбрать в главном меню CCS пункт «*Debug->Run*», или нажать кнопку запуска проекта в веде синего бегущего человечка (см.рис.30). Кстати, то же самое можно выполнить нажав кнопку «*F*5».

| [Standart.cmd] /C6416 Device Cycle Accurate Simulator/TMS320C6416 - C6416 (Simulator) - Code Composer Studio -<br>File Edit View Project Debug GEL Option Profile Tools DSP/BIOS Window Help                                                                                                    |                                                                                                    | $ \Box$ $\times$<br>$-17 \times$   |
|----------------------------------------------------------------------------------------------------|----------------------------------------------------------------------------------------------------|------------------------------------|
| 曾春日 太阳尾 わか<br>临私融货 金牌 (唯相 解解 医五 不为为冬 )。<br>斎<br>$\frac{1}{10}$                                                                                                    |                                                                                                    |                                    |
| $\bullet$ $\sim$<br>参画曲盖<br>₾<br>黄<br>$\mathbf{r}$<br>priKIX_CCS.pit<br>$\blacktriangleright$ Debug                                                                                                    |                                                                                                    |                                    |
| 0 0 1 0 0 0<br>厬<br>$60^{\circ}$                                                                                                    |                                                                                                    |                                    |
| 刊<br>P Files<br><b>E</b> GEL files<br>$\overline{0}$<br><b>E</b> Projects<br><b>SECTIONS</b><br>$\mathbb{P}$<br>priKIX_CCS.pit (Debug)<br>$\overline{\mathcal{C}}$<br>Dependent Projects<br>> IPRAM<br>.text<br>Documents<br>$\overline{0}$<br>.switch<br>> IPRAM<br>DSP/BIOS Config<br>. bss<br>> IPRAM<br>Generated Files<br>.cinit<br>> IPRAM<br>$\mathcal{T}_0$<br>E Include<br>Libraries<br>.const<br>> IPRAM<br>$\left\{ \cdot \right\}$<br>$\frac{1}{2}$ rts6400.lib<br>.far<br>$>$ IPRAM<br>$\hat{\mathbf{z}}_i$<br>Source<br>.stack<br>$>$ IPRAM<br>* cnvKIX.cpp<br>$\cdot$ cio<br>> IPRAM<br><b>J</b> Ru<br>constant.cpp<br>> IPRAM<br>.sysmem<br>initKIX.cpp<br>main.cpp<br>Ŧ1<br>$\overline{\text{ext}}$<br>runkTV con-<br><b>Gookmarks</b><br>File View<br>目<br>$\left  \cdot \right $<br>$\blacktriangleright$ | 00008400<br>$\div$ 00008400<br>07CAFE2A<br>00008404<br>0780006A<br>00008408<br>07BF09F2<br>0000840C 0757AA2A<br>00008410 0700006A<br>00008414<br>0231D02A<br>00008418<br>0200006A<br>0000841C 00100362<br>00008420 0256F028<br>00008424<br>01834162<br>02000068<br>00008428<br>0000842C 01C23028<br>00008430 01800068<br>00008434 00000000<br>nnnnose nnnassa | c int[-                            |
| priKIX CCS.pit - Debug<br><sub>Вчі 1</sub> і Кнопка запуска<br>выполнения проекта<br>n<br>0 Remarks.                                                                                                    |                                                                                                    |                                    |
| $\mathbb{N}$ Build /<br>LE<br><b>MOD HALTED</b><br>Run Target                                                                                                    |                                                                                                    | $\ \cdot\ $<br>Ln 19, Col 2<br>11. |

*Рис.30. Вид CCS после настройки отображения окна дисъассемблера.*

К сожалению, первый запуск для рассматриваемого примера прошел неудачно. Внизу окна программы CCS появилась новая закладка «*Stdout*», где отображается процесс выполнения программного кода, а в данном случае выводиться сообщение об ошибке открытия входного файла, что обусловлено отсутствием такого файла в папке проекта (см. рис.31).

Кроме этого, при запуске программного кода на выполнения появилось окно запроса ввода символа — «*Standard Input Dialog Box*» (см.рис.31). Это окно функции *getchar()*, которая вызывается в функции *main()*.

Завершить выполнение кода программы можно нажав кнопку «*Enter*» на клавиатуре, либо щелкнув кнопку «*OK*» в окне «*Standard Input Dialog Box*».

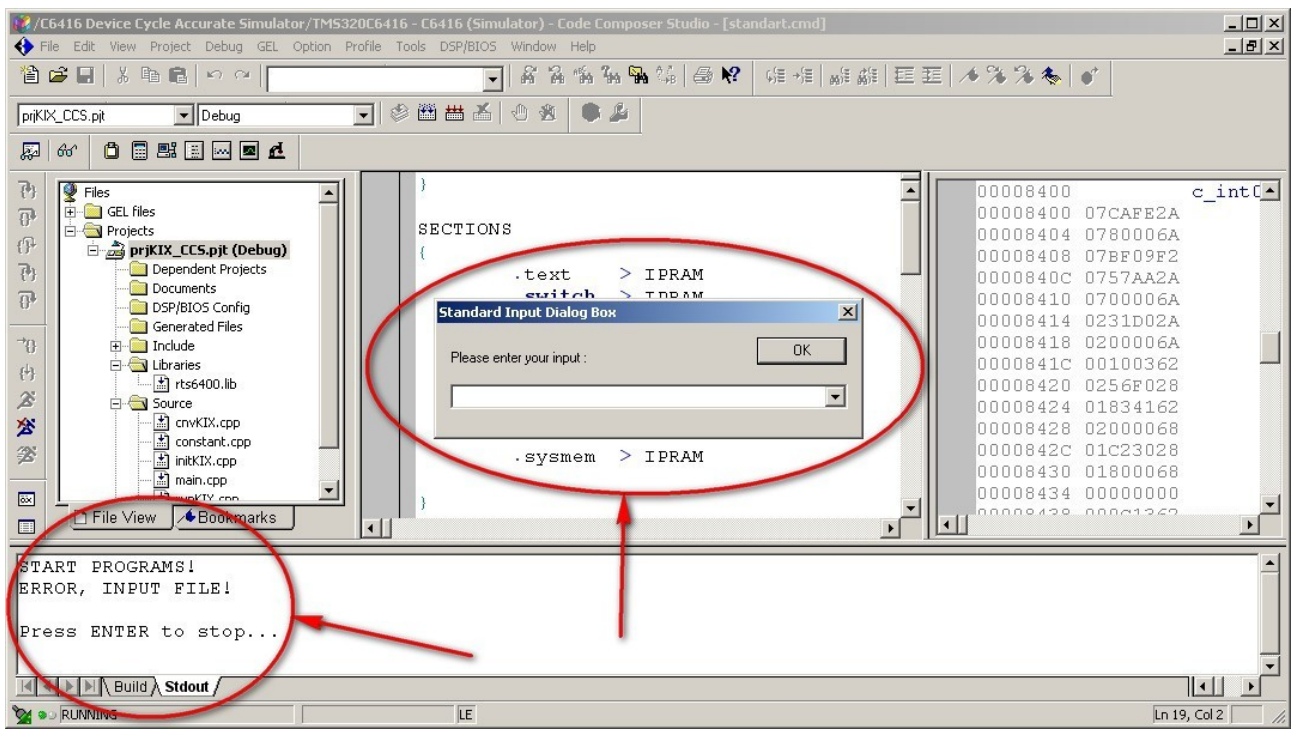

*Рис.31. Ошибка выполнения программного кода, связанная с отсутствием входного файла.*

Для исправления возникшей ошибки необходимо скопировать файл «*inp.dat*» из предыдущей лабораторной работы в папку «*Debug*», которая находиться внутри папки разрабатываемого проекта и создается автоматически при первом запуске компиляции проекта. После этого необходимо перекомпилировать проект заново, что позволит загрузить программный код в процессор, и запустить его на выполнения. Отметим, что повторная компиляция может выполняться нажатием на кнопку  $\mathbb{H}$ . Это позволит провести компиляцию только тех файлов, что были изменены с прошлой компиляции. В реальной практики это значительно сокращает время компиляции. В данном случае, когда файлы не изменялись вообще, произойдет только повторная загрузка кода программы в процессор.

На этот раз все прошло успешно (см. рис.32). Что бы убедиться в корректной работе программы необходимо сравнить файл «*out.dat*», созданный при выполнении кода в CCS, и аналогичный файл из предыдущей лабораторной работы. Они должны полностью совпадать.

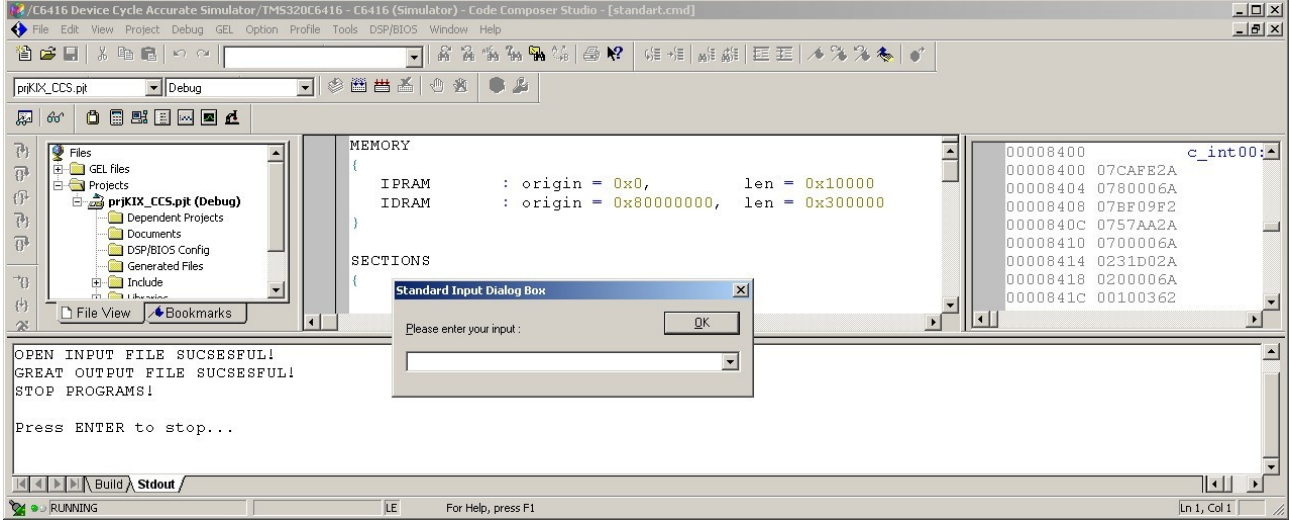

*Рис.32. Успешное выполнения программного кода.*

Заметим, что перед каждым запуском программы необходимо ее перегрузить или установить на начальный адрес. Это можно сделать различными способами. В нашем случае мы воспользовались тем обстоятельством, что после компиляции происходит автоматическая загрузка программы в процессор.

## **3. Модификация файла** *main()*

Функция *main()* для CCS может быть значительно упрощена. В этом разделе будет показано как.

Первое, что нужно сделать, это подготовить входной файл, так как формат данных измениться. Более подробно этот момент рассмотрен в рекомендованной литературе (статья «Тестирование программного кода для ЦСП TMS320C6000», которая размещена на сайте [http://www.scanti.ru/univ\\_stati.html\)](http://www.scanti.ru/univ_stati.html).

Для преобразования входного файла в нужный формат можно воспользоваться утилитой *«Char\_To\_Text.exe*». Которую необходимо скопировать в папку «*Debug*» тестируемого проекта. Запустить ее можно при помощи командного файла «*Char\_To\_Text.bat*». Этот файл так же должен быть скопирован в папку «*Debug*». В папке проекта появиться новый файл с именем «*inpCCS.dat*».

Второе — это подготовка выходного файла. Отметим, что в отличие от проекта для программы *DevC++*, выходной файл должен существовать. Создается он при помощи утилиты той же утилиты «*Char\_To\_Text.exe*», но которая запускается уже другим командным файлом — «*Char\_To\_Text\_Out.bat*», который так же должен быть скопирован в папку «*Debug*». После ее запуска появиться файл «*outCCS.dat*».

Третье — модификация функции *main().* Для этого необходимо открыть файл с функцией *main()* в окне редактирования щелкнув по имени файла в закладке «*File View*», как это показано на рис.33.

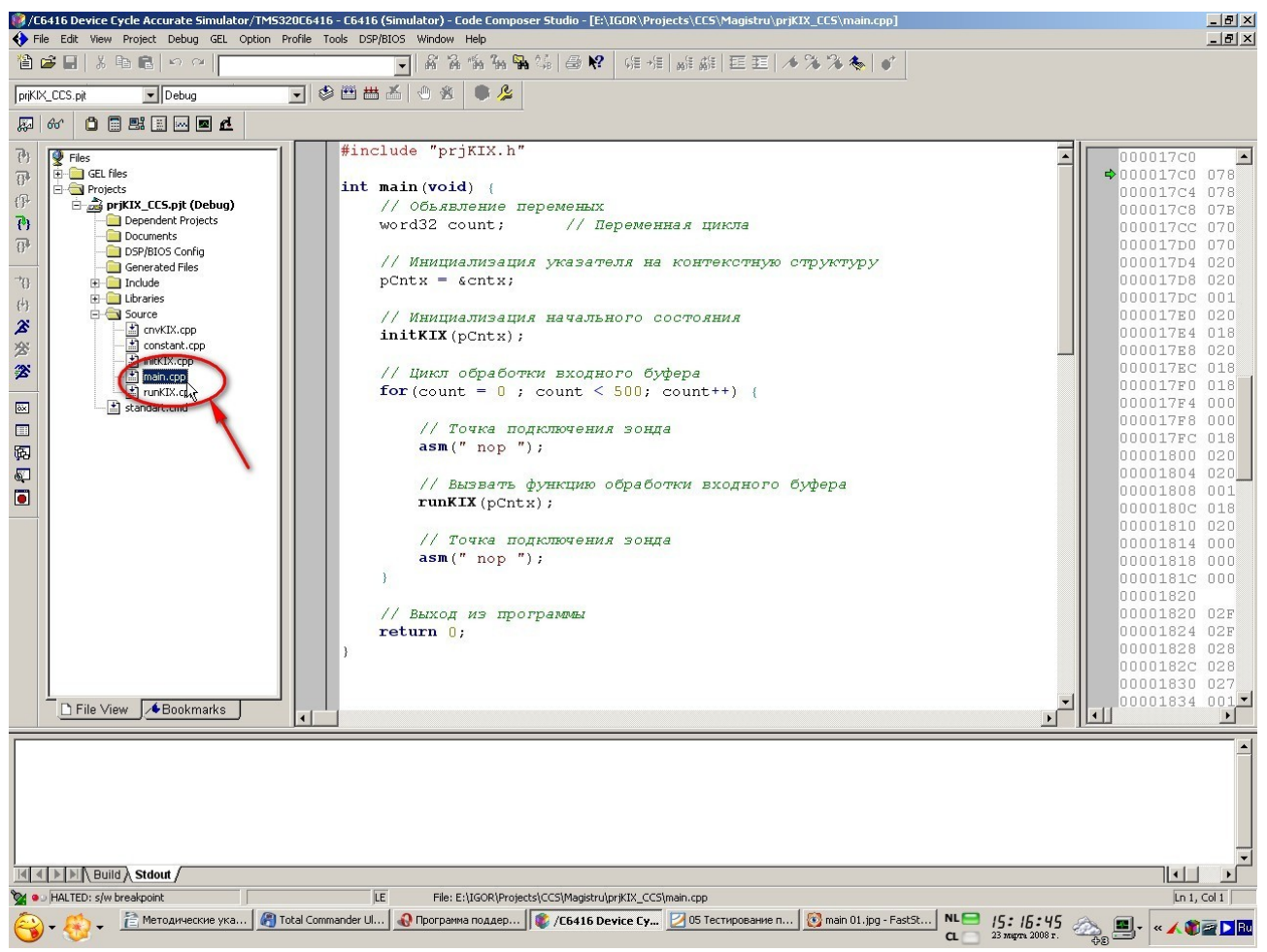

*Рис.33. Открытие функции main() в окне редактирования.*

В окне редактирования файла «*main.cpp*», где набирается текст, приведенный на рис.33. Кроме этого, листинг функции приведен в приложении 2. Отметим, что старый текст должен быть стерт, то есть приведенный на рис.33 текст набирается вместо старого.

И последнее — это подключение созданных файлов к проекту. Это производиться через использование точек тестирования программного кода (*Breakpoint*).

Вначале устанавливают точки тестирования в коде программы. Для чего на строке, где необходимо установить точку, помещают курсор (см.рис.34), а затем нажимают кнопку  $\blacksquare$  на панели быстрых кнопок (см.рис.34). После этого напротив строки, где установлена *Breakpoint*, появиться красная точка (см.рис.34). Повторив описанную процедуру, но нажав кнопку **, можно деактивировать точку тестирования**. Затем необходимо открыть окно настройки установленных точек тестирования. Это можно выполнить через главное меню CCS, выбрав пункт «*Debug->Breakpoints...*», после чего в CCS появиться дополнительное окно точек тестирования (см.рис.34).

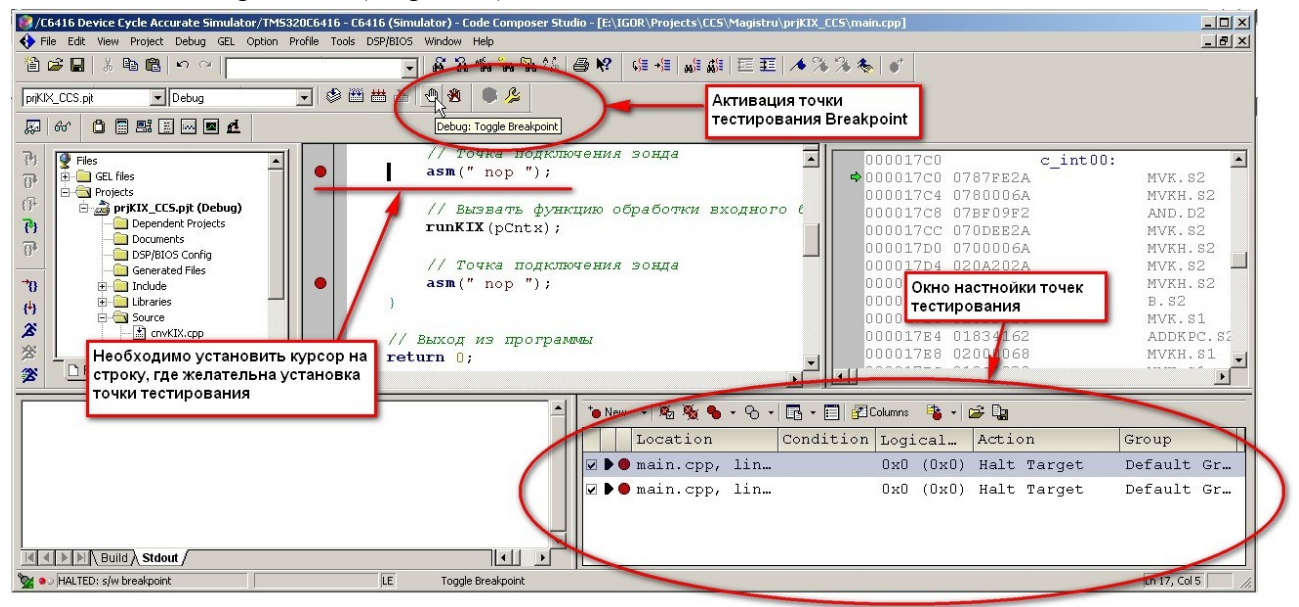

*Рис.34. Установка точек тестирования (Breakpoint) программного кода.*

Теперь приступаем к подключению входного и выходного файлов к проекту.

Для подключения входного файла выделяем мышкой первую точку тестирования щелкаем правой кнопкой (см.п.1 на рис.35). В появившемся контекстном меню (см.п.2 на рис.35) выбираем пункт «*Property Windows*». Появиться окно настройки параметров первой точки тестирования (см.п.3 на рис.35).

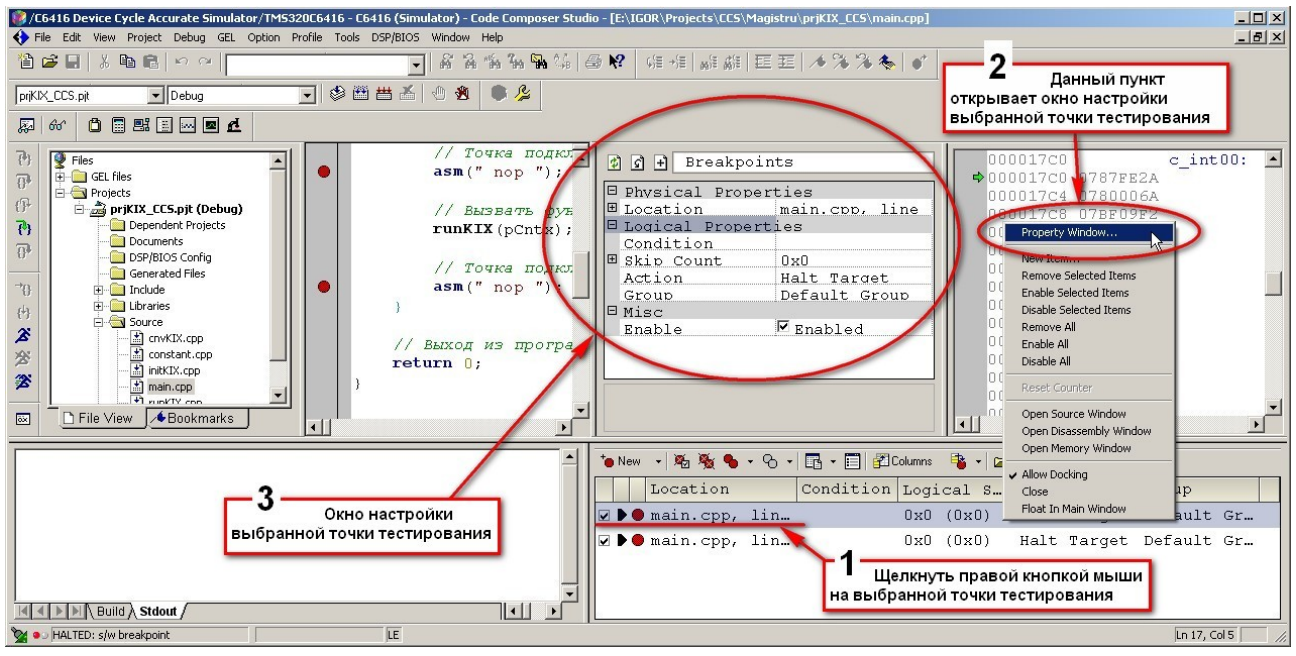

*Рис.35. Открытие окна настройки свойств точки тестирования.*

В поле «*Action*» необходимо в выпадающем меню выбрать пункт «*Read Data from File*», как это показано на рис.36. После этого в поле «*Action*» появятся дополнительные пункты (см.рис.37). Необходимо в пункте «*File*» нажать кнопку с тремя точками (см.рис.38).

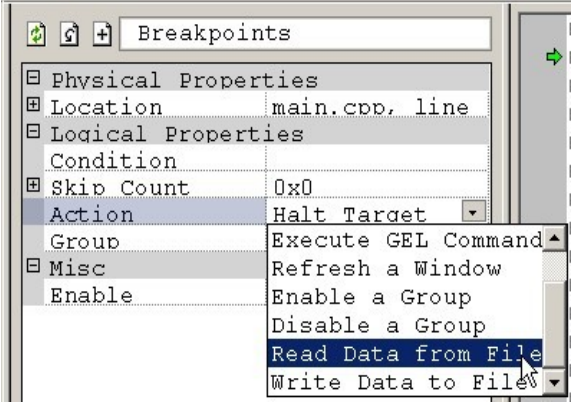

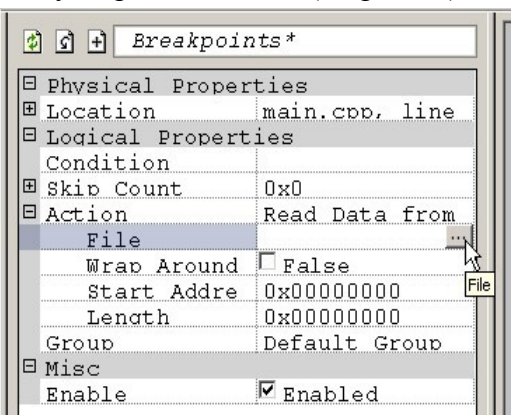

 *входного файла для чтения.* 

*Рис.36. Включение режима подключения Рис.37. Определение подключаемого файла.*

Появиться окно выбора подключаемого файла (см.рис.38). Необходимо зайти в папку «*Debug*» проекта и выбрать файл «*inpCCS*» и нажать кнопку «*Открыть*».

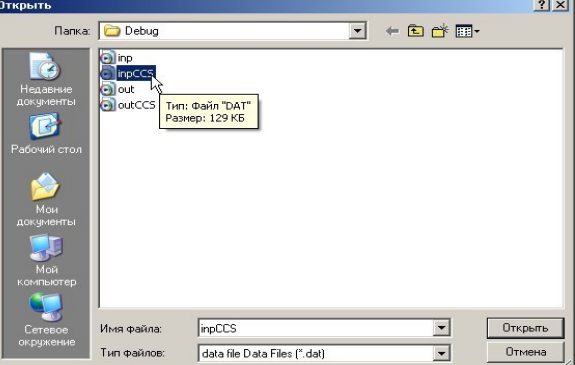

*Рис.38. Выбор подключаемого файла.*

Затем поставте галочку напротив пункта «*Wrap Around*» (см.рис.39). Это позволит организовать циклическое считывание данных из файла, то есть если в процессе считывания данные в файле закончатся, считывание данных из файла начнется сначала.

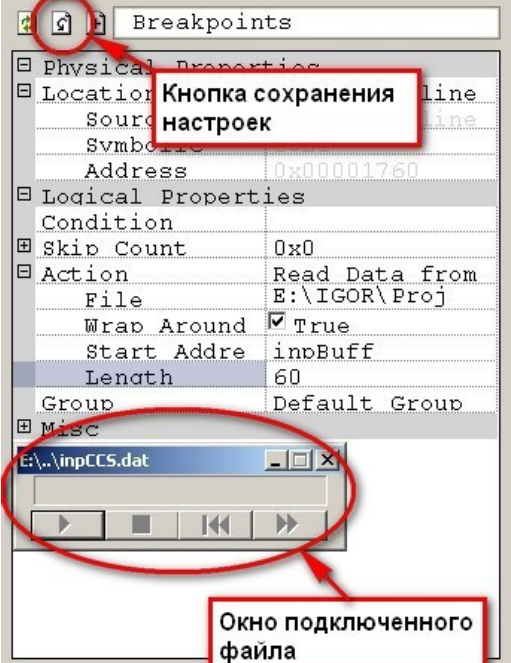

**E** Physical Properties  $\Box$ Location main.cpp. line Source main.cpp. line Symbolic  $\frac{\texttt{CSRL1}}{\texttt{Ox000}}$ Address **E** Logical Properties Condition **E** Skip Count  $0x0$  $\Box$  Action Write Data to E:\IGOR\Proj File Hex. Format Start Addre outBuff Lenath 60 Group Default Group  $E$  Misc E:\..\inpCC5.dat  $\Box$  $\times$  $\rightarrow$  $\blacksquare$  $H$  $\blacktriangleright$ E:\..\outCCS.dat  $-1$  $\Box$   $\times$  $|0|$  $H$  $\overline{\phantom{a}}$  $\Box$ ₩

Breakpoints

*входного файла. выходного файла.*

*Рис.39. Настройка параметров подключения Рис.40. Настройка параметров подключения*

Следующий шаг — это указать имя буфера, куда будут считываться данные из файла (поле «*Start Address*» на рис.39), а так же его длину (поле «*Lenath*» на рис.39). Имя буфера в рассматриваемом примере — это «*inpBuff*», так как именно его мы создаем в файле «*constant.cpp*» для хранения входных отсчетов. Длинна указанна равной значению 60. Это определяется тем, что в рассматриваемом примере размер буфера определяется макросом «SAZEBUFF» и равен 120. Но в рассматриваемом примере используются 16-и разрядные входные отсчеты, а при применении данного способа подключение файлов считывание организуется 32-х разрядными числами, то есть за один такт будет загружено два отсчета, поэтому размер буфера указан в два раза меньше, чем был определен в программе. Заметим, что вследствие этого для данного проекта макрос «SAZEBUFF» должен определять четный размер входного/выходного буферов.

В заключении процесса подключения файла необходимо подтвердить внесенные изменения, для чего необходимо нажать кнопку <sup>(см.рис.39)</sup>. Появиться окно подключенного файла (см.рис.39). Данное окно может появиться в любом месте монитора. Его можно перемещать мышкой и разместить там, где это удобно.

Аналогичную процедуру проводим для подключения выходного файла. Все настройки для подключения выходного файла показаны на рис.40. Обратите внимание, что имя выходного файла — «*outCCS*», имя выходного буфера — «*outBuff*». После подтверждения настроек (нажатие кнопки  $\boxed{\triangle}$ ), появиться еще одно окно подключенного файла.

Вот теперь все настройки завершены. Можно заново откомпилировать проект (нажав кнопку ) и запустить проект на выполнения (нажав кнопку  $\mathcal{Z}$ ). Обратите внимание, что в случае наличие точек тестирования в коде, запускать программу на выполнения необходимо при помощи кнопки анимированного запуска —  $\mathcal{E}$  (см.рис.41).

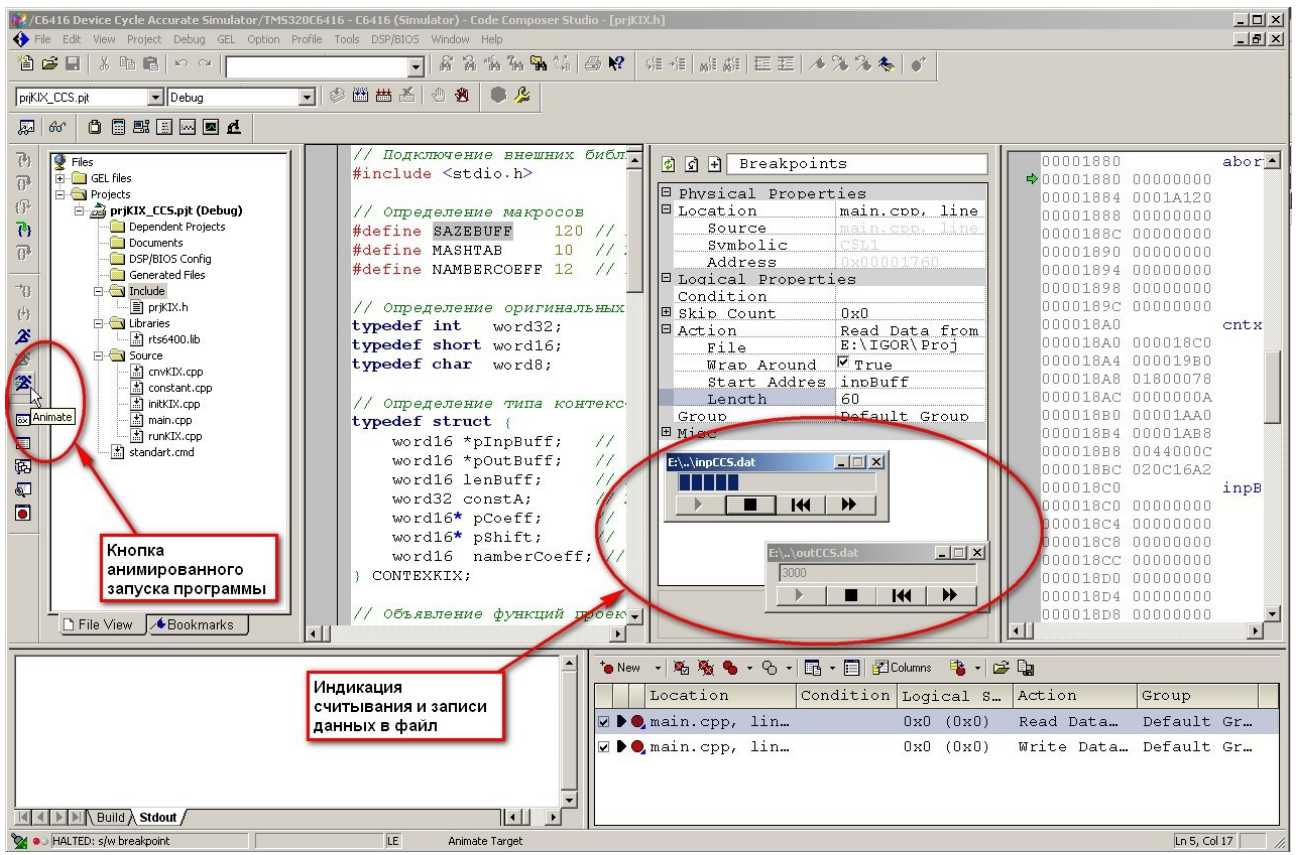

*Рис.41. Запуск программы на выполнения с подключенными входным и выходным файлами.*

После компиляции проекта положение окон подключенных файлов может измениться. Часто они просто накладываются друг на друга. Необходимо перетащить их мышкой в удобное для наблюдение место экрана. После запуска программы в данных окнах будет отображаться процесс чтения и записи данных в/из подключенных файлов.

После завершения выполнения программного кода в папке «*Debug*» появиться файл «*outCCS.dat*». Для просмотра этого файла в программе EDSW и сравнения его с выходным файлом из предыдущей лабораторной работы необходимо провести его преобразование к нужному формату представления данных. Для этого надо воспользоваться утилитой «*Text\_To\_Char.exe*», которая запускается командным файлом «*Text\_To\_Char.bat*». И утилита и командный файл должны быть скопированы в папку «*Debug*».

После запуска командного файла появится новый файл «*outForCmp.dat*». Его необходимо сравнить с файлом «*out.dat*» из предыдущей лабораторной работы. Файлы должны полностью совпадать. Отличатся они могут только длинной (см.рис.42).

| <u>est chapticine</u> cost-paesitio o dispon                   |                                                        |                    |                    |                     |                                                                  | سرسم                     |
|----------------------------------------------------------------|--------------------------------------------------------|--------------------|--------------------|---------------------|------------------------------------------------------------------|--------------------------|
|                                                                | E:\IGOR\Projects\CCS\Magistru\priKIX_CCS\Debug\out.dat |                    |                    |                     | >> E:\IGOR\Projects\CCS\Magistru\priKIX CCS\Debug\outForCmp.dat  | $\rightarrow$            |
| Сравнить                                                       | Следчющее отличие                                      | Предыдущее отличие | 曲<br>Шрифт         |                     | Учитывать регистр символов                                       |                          |
|                                                                |                                                        |                    | $m_{\overline{z}}$ | Лвоичный            | √ Игнорировать повтор пробелов                                   |                          |
| Редактирование                                                 | Копировать ->                                          | Копировать <-      | Откат              | $\Box \Box$ Unicode | <b>V</b> Игнорировать частые строки                              |                          |
|                                                                | 0000:01 00 02 00 03 00 04 00 1 0 0 0 0                 |                    |                    |                     | 0000: 01 00 02 00 03 00 04 00 1 0 0 0 0<br>$\rightarrow$         |                          |
|                                                                | 0008: 05 00 06 00 07 00 08 00   0 0 0 0                |                    |                    |                     | 0008: 05 00 06 00 07 00 08 00   0 0 0 0                          |                          |
|                                                                | 0010:09 00 0A 00 0B 00 0C 00 1 0 0 0 0                 |                    |                    |                     | 0010:09 00 0A 00 0B 00 0C 00 1 0 0 0 0                           |                          |
| 0018: 00 00 00 00 00 00 00 00                                  |                                                        |                    |                    |                     | 0018: 00 00 00 00 00 00 00 00                                    |                          |
| 0020: 00 00 00 00 00 00 00 00                                  |                                                        |                    |                    |                     | 0020: 00 00 00 00 00 00 00 00                                    |                          |
| 0028: 00 00 00 00 00 00 00 00                                  |                                                        |                    |                    |                     | 0028: 00 00 00 00 00 00 00 00                                    |                          |
| 0030: 00 00 00 00 00 00 00 00                                  |                                                        |                    |                    |                     | 0030: 00 00 00 00 00 00 00 00                                    |                          |
| 0038: 00 00 00 00 00 00 00 00                                  |                                                        |                    |                    |                     | 0038: 00 00 00 00 00 00 00 00                                    |                          |
| 0040: 00 00 00 00 00 00 00 00                                  |                                                        |                    |                    |                     | 0040: 00 00 00 00 00 00 00 00                                    |                          |
| 0048: 00 00 00 00 00 00 00 00                                  |                                                        |                    |                    |                     | 0048: 00 00 00 00 00 00 00 00                                    |                          |
| 0050: 00 00 00 00 00 00 00 00                                  |                                                        |                    |                    |                     | 0050: 00 00 00 00 00 00 00 00                                    |                          |
| 0058: 00 00 00 00 00 00 00 00                                  |                                                        |                    |                    |                     | 0058: 00 00 00 00 00 00 00 00                                    |                          |
| 10060: 00 00 00 00 00 00 00 00 1                               |                                                        |                    |                    |                     | 0060: 00 00 00 00 00 00 00 00                                    |                          |
| 0068: 00 00 00 00 00 00 00 00                                  |                                                        |                    |                    |                     | 0068: 00 00 00 00 00 00 00 00                                    |                          |
| 0070: 00 00 00 00 00 00 00 00                                  |                                                        |                    |                    |                     | 0070: 00 00 00 00 00 00 00 00                                    |                          |
| 0078: 00 00 00 00 00 00 00 00                                  |                                                        |                    |                    |                     | 0078: 00 00 00 00 00 00 00 00                                    |                          |
| 10080: 00 00 00 00 00 00 00 00                                 |                                                        |                    |                    |                     | 0080: 00 00 00 00 00 00 00 00                                    |                          |
| 0088: 00 00 00 00 00 00 00 00                                  |                                                        |                    |                    |                     | 0088: 00 00 00 00 00 00 00 00                                    |                          |
| 10090: 00 00 00 00 00 00 00 00 1                               |                                                        |                    |                    |                     | 0090: 00 00 00 00 00 00 00 00                                    |                          |
| 0098: 00 00 00 00 00 00 00 00                                  |                                                        |                    |                    |                     | 0098: 00 00 00 00 00 00 00 00                                    |                          |
| 00A0: 00 00 00 00 00 00 00 00                                  |                                                        |                    |                    |                     | 00A0: 00 00 00 00 00 00 00 00                                    |                          |
| : 8400l                                                        | 00 00 00 00 00 00 00 00 1                              |                    |                    |                     | 00AS: 00 00 00 00 00 00 00 00                                    |                          |
| 00B0: 00 00 00 00 00 00 00 00                                  |                                                        |                    |                    |                     | 00B0: 00 00 00 00 00 00 00 00                                    |                          |
| 00B8: 00 00 00 00 00 00 00 00                                  |                                                        |                    |                    |                     | 00B8: 00 00 00 00 00 00 00 00                                    |                          |
| 10000: 00 00 00 00 00 00 00 00 1                               |                                                        |                    |                    |                     | 0000: 00 00 00 00 00 00 00 00                                    |                          |
| 00008: 00 00 00 00 00 00 00 00 1                               |                                                        |                    |                    |                     | 0008:00 00 00 00 00 00 00 00                                     |                          |
| 100D0: 00 00 00 00 00 00 00 00 1                               |                                                        |                    |                    |                     | 00D0: 00 00 00 00 00 00 00 00                                    |                          |
| 00D8: 00 00 00 00 00 00 00 00                                  |                                                        |                    |                    |                     | 00D8: 00 00 00 00 00 00 00 00                                    |                          |
| 0080: 00 00 00 00 00 00 00 00                                  |                                                        |                    |                    |                     | 0080: 00 00 00 00 00 00 00 00  <br>00K8: 00 00 00 00 00 00 00 00 |                          |
| 00E8: 00 00 00 00 00 00 00 00<br>00F0: 00 00 00 00 00 00 00 00 |                                                        |                    |                    |                     | OOFO:                                                            |                          |
| 00F8: 00 00 00 00 00 00 00 00                                  |                                                        |                    |                    |                     | 00F8:                                                            |                          |
| 0100: 00 00 00 00 00 00 00 00                                  |                                                        |                    |                    |                     | 0100:                                                            |                          |
| 0108: 00 00 00 00 00 00 00 00                                  |                                                        |                    |                    |                     | 0108:                                                            |                          |
| 0110: 00 00 00 00 00 00 00 00                                  |                                                        |                    |                    |                     | 0110:                                                            |                          |
| 0118: 00 00 00 00 00 00 00 00                                  |                                                        |                    |                    |                     | 0118:                                                            |                          |
| 0120: 00 00 00 00 00 00 00 00                                  |                                                        |                    |                    |                     | 0120:                                                            |                          |
| 0128: 00 00 00 00 00 00 00 00                                  |                                                        |                    |                    |                     | 0128:                                                            |                          |
| 0130: 00 00 00 00 00 00 00 00                                  |                                                        |                    |                    |                     | 0130:                                                            |                          |
| 0138: 00 00 00 00 00 00 00 00                                  |                                                        |                    |                    |                     | 0138:                                                            |                          |
| latan an an an an an an an an                                  |                                                        |                    |                    |                     | los 40-                                                          | $\overline{\phantom{a}}$ |
| Найдено различий: 1                                            |                                                        |                    |                    |                     |                                                                  |                          |

*Рис.42. Сравнение полученного результата.*

Что бы в дальнейшем при запуске проекта не производить настройки отладочной среды заново, можно сохранить их. Для этого в главном меню CCS необходимо выбрать пункт «*File->Workspace->Save Workspace As...*» (см. рис.43. п.1). Появиться окно «*Save Workspace*», где нужно указать имя файла для хранения настроек, например, «*ws*\_01» (см. рис.43. п.2) и нажать кнопку «*Сохранить*» (см. рис.43. п.3). После этого можно закрыть программу CCS, а при повторном запуске открывать уже не проект, выбрав пункт «*Project->Open...*», а рабочее пространство, выбирать пункт «*File->Workspace->Load Workspace*» (см. рис.43. п.4). Это приведет не только к загрузке проекта, но и к восстановлению всех настроек CCS, которые

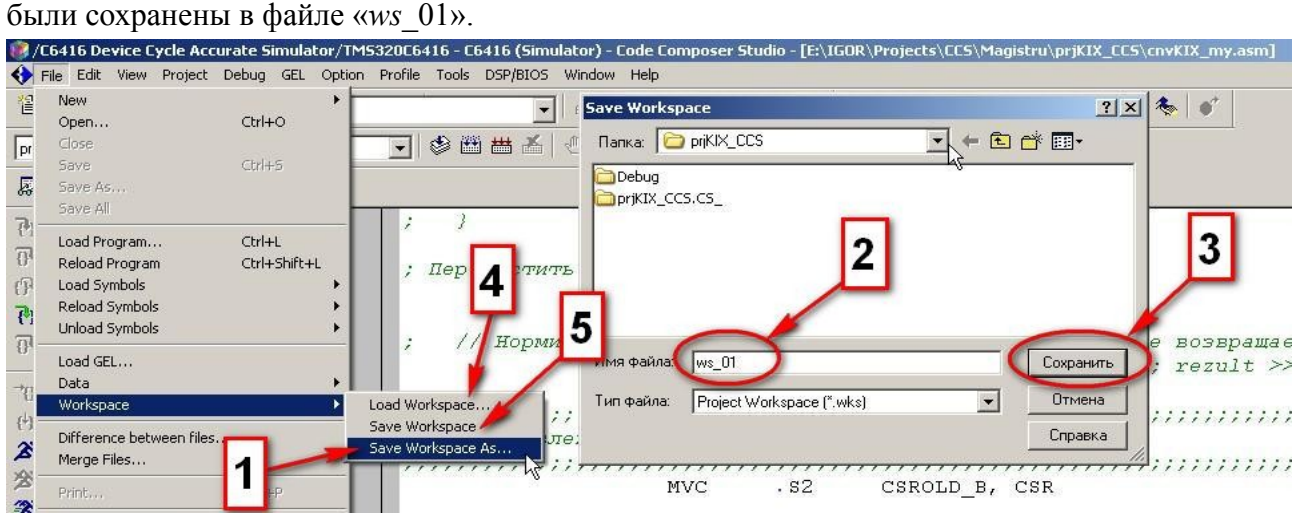

*Рис.43. Сохранение рабочего пространства.*

Отметим, что в дальнейшем сохранять настройки рабочего пространства желательно перед каждым выключением CCS. При этом можно воспользоваться пунктом «*File->Workspace- >Save Workspace*» (см. рис.43. п.5). Это приведет к сохранению настроек в уже существующем файле (для рассматриваемого примера - это файл «*ws*\_01»). При этом окно «*Save Workspace*» не появиться.

#### **4. Разработка ассемблерного кода функции** *cnvKIX()*

Вначале необходимо создать файл с именем «*cnvKIX\_my.asm*» и подключить его к проекту. Процедура аналогична той, что была проведена при создании и подключении файла «*standard.cmd*» (см. в разделе 2). Окна сохранения и подключения файла «*cnvKIX\_my.asm*» показаны на рис.44 и 45, соответственно.

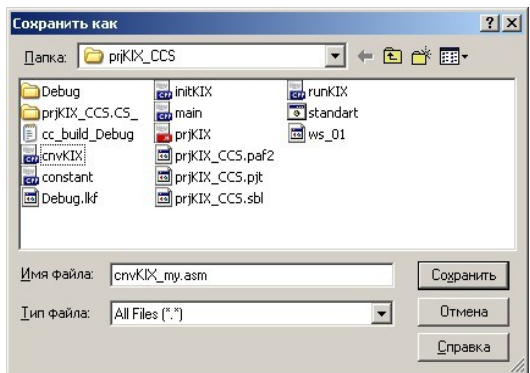

:// Функция вычисление свертки

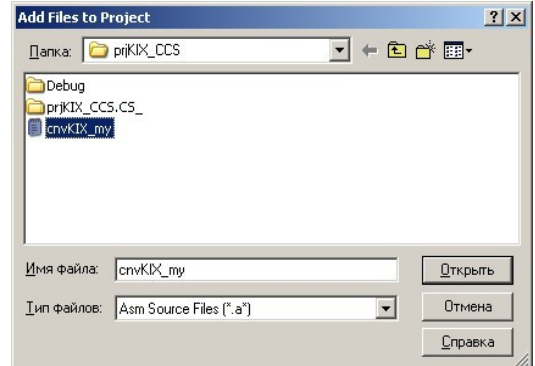

*Рис.44. Окно сохранения файла. Рис.45. Окно выбора подключаемого к проекту файла.*

Следующий шаг — скопировать содержимое файла «*cnvKIX.cpp*» в открывшееся окно редактирования файла «*cnvKIX\_my.asm*» и закомментировать каждую строчку знаком «;»:

```
:#include "prjKIX.h"
; word16 cnvKIX(word16* pCoeff, word16* pShift, word16 namberCoeff, word32 constA){
         // Объявление локальных переменных
         word16 coeffX;
Ŀ.
        word16 coeffB;
l:
         word32 count;
Ŀ.
         word32 coeff;
         word32 rezult;
         // Инициализация локальных переменных
         \text{result} = 0;
ı.
         // Цикл обработки линии задержки
         for (count = 0; count < namberCoeff; count++) {
ı.
                  // Чтение текущего отсчета
l٠
                  coeffX = *pShift++;// Чтение соответствующего коэффициента фильтра
                 coeffB = *pCoeff++;ı.
                  // Умножение отсчета на коэффициент
                 coeff = coeffX * coeffB;ı.
                 // Накопление результата
ı.
                  \texttt{result} += coeff;
١,
ı,
         \lambda// Корректировка значения указателя
    pShift--;ı.
         // Сдвиг линии задержки
ı.
         for (count = namberCoeff - 1; count > 0; count --) {
١,
                  // Чтение предыдущего отсчета
ı.
                  coeffX = pShift[-1];
                  // Запись предыдущего отсчета в текущую ячейку
                  *pShift-- = coeffX;
ı.
         \rightarrow// Нормирование результата суммирования
         rezult >>= constA;
ı.
         // Выход из функции
         return rezult:
ı.
```
Сохраните изменения в файле «*cnvKIX\_my.asm*», нажав кнопку (см.рис.46).

Вид CCS после создания, подключения, модификации и сохранения файла «*cnvKIX\_my.asm*» показан на рис.46.

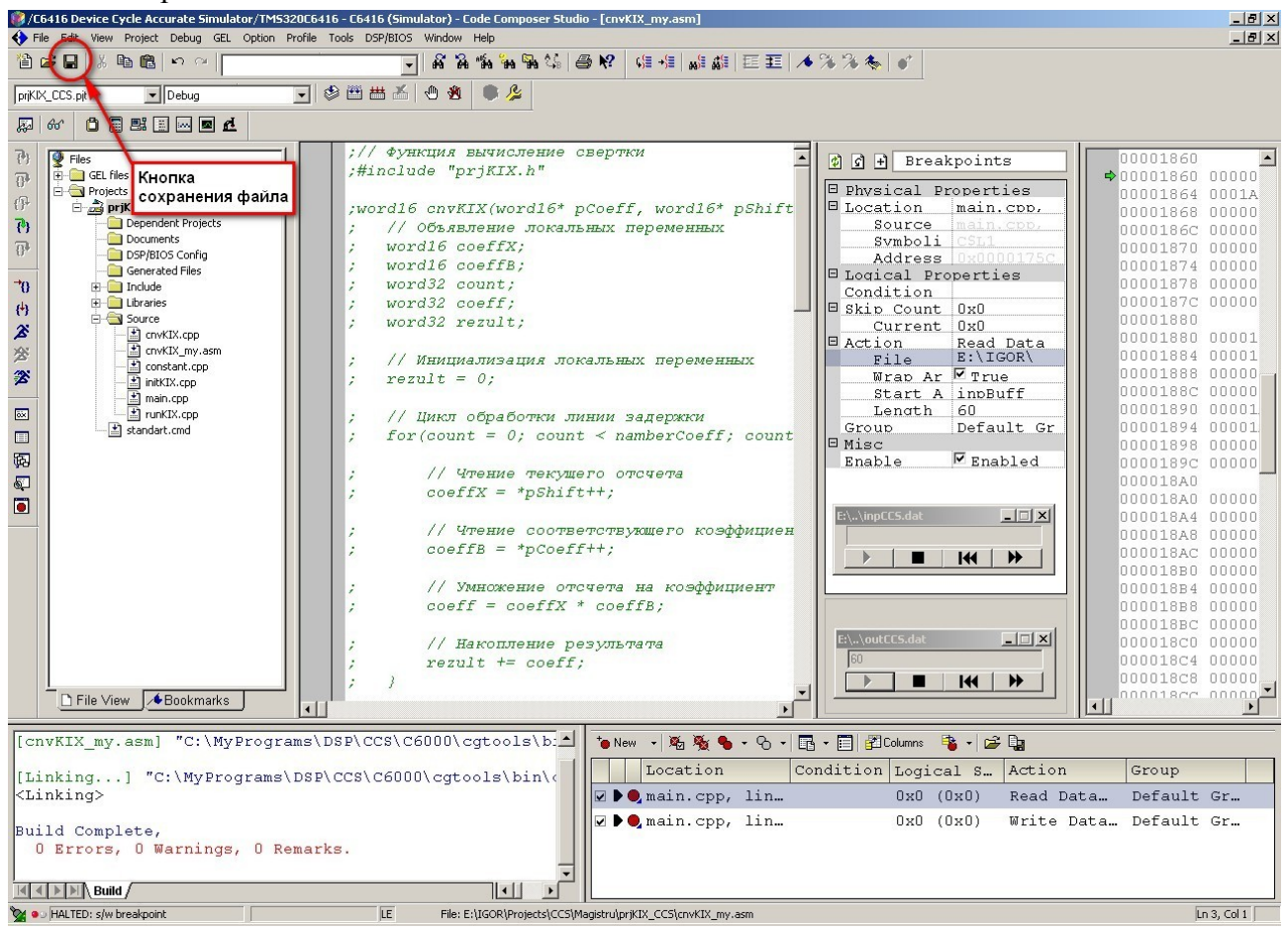

*Рис.46. Вид CCS после создания, подключения, модификации и сохранения файла «cnvKIX\_my.asm».*

Так как окно настроек свойств точек тестирования пока не нужно, можно его закрыть. Для этого нужно щелкнуть правой кнопкой мыши в области этого окна и в появившемся контекстном меню выбрать пункт «*Hide*» (см.рис.47). После этого окно CCS примет вид, показанный на рис.48.

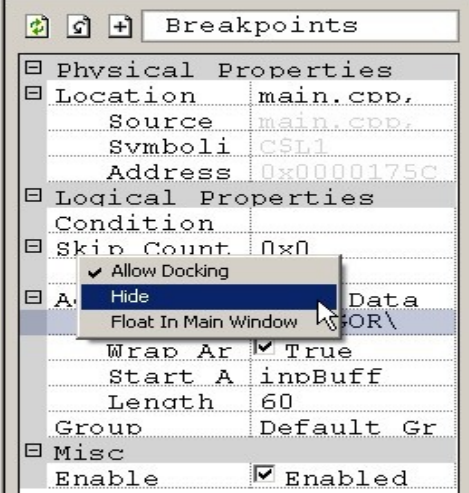

*Рис.47. Выключение окна настроек точек зондирования.*

Для написания ассемблерного кода функции «*cnvKIX()*» необходимо знать ее ассемблерное имя. Подсмотреть это имя можно в промежуточном ассемблерном файле, который создает сама отладочная среда CCS. Однако, этот файл уничтожается после завершения процесса компиляции. Что бы этого не происходило, необходимо щелкнуть правой кнопкой мыши на имени файла «*cnvKIX.cpp*» в закладке «*File View*» и появившемся контекстном меню

вызываем окно настройки параметров компиляции щелкнув по пункту «*File Specific Options*»

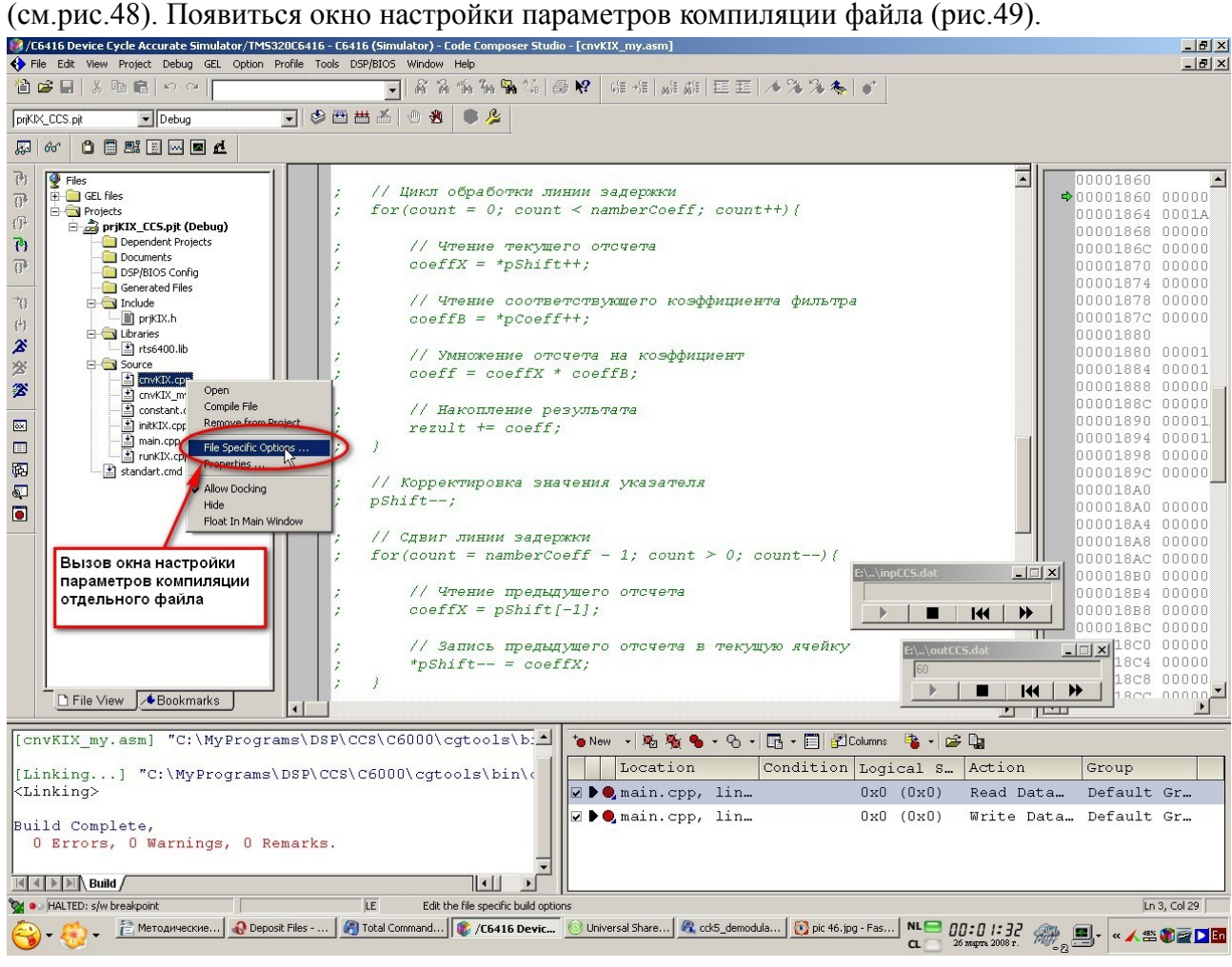

*Рис.48. Вид CCS после закрытия окна настроек точек зондирования.*

В этом окне переходим на закладку «*Compiler*» (п.1 на рис.49), выбираем категорию «*Assembly*» (п.2 на рис.49), ставим галочку «*Keep Generated .asm Files (-k)*» (п.3 на рис.49) и подтверждаем изменение параметров компиляции выбранного файла, нажав кнопку «*OK*» (п.4 на рис.49). После этого компилируем выбранный файл независимо от всего проекта нажав кнопку  $\triangleq$  (рис.50).

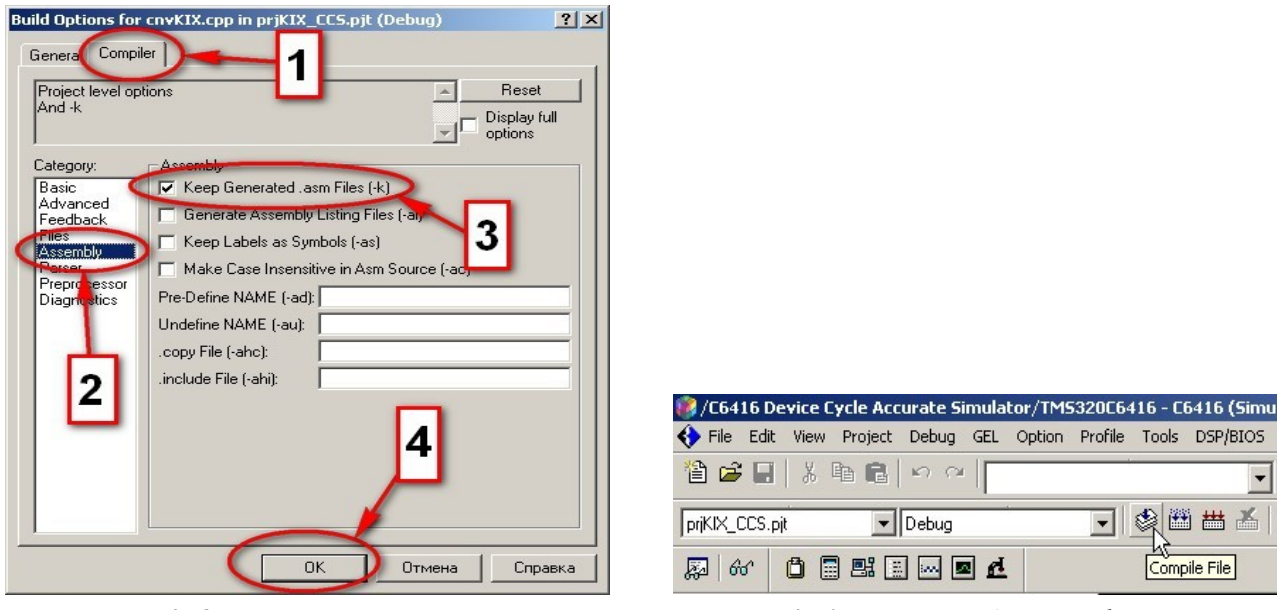

*компиляции отдельного файла.* 

*Рис.49. Окно настройки параметров Рис.50. Компиляция отдельного файла.*

В папке проекта появиться еще один файл с именем «*cnvKIX.asm*». Открываем его в любом

текстовом редакторе. Находим строчки вида:

```
.sect
              ".text"
               CNVKIX FPST1si
    .global
CNVKIX FPST1si:
```
Первая строчка определяет секцию, где будет располагаться код функции *спуКLX()*. Вторая ассемблерное имя функции, а последняя — точку входа в функцию.

Копируем эти строчки и вставляем в файл «cnvKIX mv.asm». Кроме этого, необходимо назначить имена регистрам общего назначения в соответствии с параметрами функции и локальными переменными. Это можно сделать при помощи директивы «.asg».

```
Часть ассемблерного кода функции спуКIX() с внесенными изменениями имеет вид:
            ;// Функция вычисление свертки
            ;#include "prjKIX.h"
            ;word16 cnvKIX(word16* pCoeff, word16* pShift, word16 namberCoeff, word32 constA){
            : Объявление локальных переменных
                          ие локальных переменных<br>
A3, coeff_A ; word32 coeff;<br>
A4, pCoeff_A ; 1-ый прм. фнк. - word16* pCoeff<br>
A5, coeffB_A ; word16 coeffB<br>
A6, namberCoeff_A ; 3-ый прм. фнк. - word16 namberCoeff<br>
A7, rezult_A ; word32 rezult;
                                                       ; word32 coeff;
                 . <b>as</b> <math>\sigma</math>. <b>as</b> <math>\sigma</math>. asg
                 . <b>as</b>. <b>asq</b>. <b>asq</b>B0, count B
                                                        ; word32 count
                            B3, adrReturn_B ; Agpec BOSBpaTa
                 . <b>asq</b>B4, pShift_B<br>B5, coeffX_B<br>B6, constA_B<br>B15, SP
                                                        ; 2-ый прм. фнк. - word16* pShift
                 . asg
                                                        ; word16 coeffX;
                 . <b>as</b>; 4-ый прм. фнк. - word32 constA
                 . asg
                 . <b>asq</b>: Указательна вершину стека
                 .sect
                          ", text"
                 .global cnvKIX FPsT1si
            CNVKIX FPST1si:
                 // Инициализация локальных переменных
                 result = 0:
```
При выходе из функции необходимо записать результат вычислений в регистр А4 (согласно регистровым соглашениям) и перейти по адресу возврата, хранящемуся в регистре ВЗ (так же в соответствии с регистровыми соглашениями). Заключительные строки кода примут вид:

```
// Нормирование результата суммирования
Ğ.
    result \gg = constA;\cdot// Выход из функции
\ddot{ }return rezult;
                     ; Перемещение возвращаемого значения в регистр А4
                    MV. s1rezult A, A4
                            .82BadrReturn B
; Ожидания завершения операции безусловного перехода (5-ть тактов)
                    NOP 5
\mathbf{H}
```
Прежде приступить к написанию ассемблерного чем кода непосредственно соответствующего С-коду, необходимо сделать еще одно подготовительное действие запретить прерывания на время выполнения ассемблерного кода функции в начале:

```
. asg
        B3, adrReturn B; Адрес возврата
        B4, pShift B
                       ; 2-xM прм. фнк. - word16* pShift
   . asq
  . asg
        B5, coeffX_B
                       ; word16 coeffX;
  . <b>asq</b>B6, constA_B
                      ; 4-ый прм. фнк. - word32 constA
  . asd
        B7, CSROLD B
                       ; Регистр для хранения значения регистра CSR
  . asq
        B15, SP
                       : Указательна вершину стека
        ", text"
   .sect
  .global _cnvKIX_FPsT1si
_cnvKIX_FPsT1si:
; Запрет прерываний
MVC
                  .s2 CSR, CSROLD_B
              AND
                    . s2CSROLD B, -2, B1
                   \cdot s2
                         B1, CSR
              MVC
```
Обратите внимание, что определен еще один регистр (*B*7) для хранения значения управляющего регистра «*CSR*» — «*CSROLD\_B*».

В конце ассемблерного кода функции нужно восстановить значение управляющего регистра «*CSR*»:

```
// Нормирование результата суммирования
  result \gg = const.\ddot{ }; Восстановление служебного регистра CSR
MVC
                      .S2 CSROLD B, CSR
  // Выход из функции
\cdotreturn rezult;
\mathcal{L}; Перемещение возвращаемого значения в регистр А4
               MV.
                    . s1rezult A, A4
               \mathbf{B}. s2adrReturn B
; Ожидания завершения операции безусловного перехода (5-ть тактов)
               NOP<sub>5</sub>
: }
```
Запрет прерываний обеспечивает корректную работу функции при оптимизации кода с использованием программного конвейера (более подробно этот вопрос рассмотрен в рекомендованных статьях). Отметим, что в конце кода не разрешаются прерывания, а восстанавливается то значение управляющего регистра «*CSR*», которое было в момент вызова функции *cnvKIX()*.

Теперь можно приступить к написанию ассемблерного кода тела функции. В силу того, что С-код был написан с учетом его преобразования к ассемблерному виду, каждому С-оператору легко можно поставить в соответствие его ассемблерный аналог. Например, для части С-кода соответствующего инициализации локальных переменных и циклу обработки линии задержки его ассемблерный аналог будет иметь вид:

```
// Инициализация локальных переменных
                   ZERO .D1
                                  rezult A
                                                           : \text{} \text{} \neq 0; Определение начального значения переменной цикла
                   SUB
                           . L2XnamberCoeff A, 1, count B
; // Цикл обработки линии задержки
loop01:; for (count = 0; count < namberCoeff; count++) {
       // Чтение текущего отсчета
                   LDH
                          .D2T2 *pShift B++, coeffX B ; pShift = *pShift++;
        // Чтение соответствующего коэффициента фильтра
÷
                   LDH . D1T1 *pCoeff A++, coeffB A ; coeffB = *pCoeff++;
; Ожидание завершения операции чтения данных из памяти
                   NOP<sub>4</sub>
        // Умножение отсчета на коэффициент
                   MPY .M1X coeffX_B, coeffB_A, coeff_A ; coeff = coeffX * coeffB;
; Ожидание завершения операции умножения
                   NOP
        // Накопление результата
Ŀ
                                   rezult A, coeff A, rezult A ; rezult += coeff;
                   ADD
                           . s1; Условный переход при циклических вычислениях и
; одновременная условная декрементация переменной цикла
       [count_B] BDEC . S2 loop01, count_B
; Ожидание завершения операции условного перехода
                   NOP<sub>5</sub>
   \rightarrow
```
Листинг ассемблерной функции *cnvKIX()* приведен в приложении 3. Обратите внимание на два момента.

Первое — это наличие пустых операторов «*NOP*» после команд «*LDH*», «*MPY*» и «*BDEC*».

И второе — как организуются циклические вычисления. Если выделить цикл for() вида: // Начало цикла for (count =  $0$ ; count < namberCoeff; count++) { . . . . . . . . . . . . . . . . . // Тело цикла; . . . . . . . . . . . . . . . . } // Конец цикла то ему будет соответствовать ассемблерный код: ;  $//$  Начало цикла ; Определение начального значения переменной цикла namberCoeff A, 1, count B SUB  $.L2X$  $loop01:$ ; // Тело цикла ; Условный переход при циклических вычислениях и ; одновременная условная декрементация переменной цикла [count B] BDEC .S2  $loop01, count B$ ; Ожидание завершения операции условного перехода NOР 5 ; // Конец цикла

Так как к настоящему моменту в проект включены две функции спуК $IX()$  — одна написанная на С, а вторая — на ассемблере, необходимо исключить из процесса компиляции файл с Скодом функции. Для этого необходимо щелкнуть правой кнопкой мыши на имени файла «спуКIX.срр» в закладке «File View» (см. рис.51 п.1) и через появившееся контекстное меню вызывать окно настройки параметров компиляции щелкнув по пункту «File Specific Options...» (см. рис.51 п.2). В появившемся окне перейти на закладку «General» (см. рис.51 п.3) и поставить галочку в пункте «*Exclude file from build*» (см. рис.51 п.4). Заметим на будущее, что повторив описанную процедуру, но сняв галочку в пункте «Exclude file from build», можно подключить файл к проекту, то есть снова включить его в процесс компиляции.

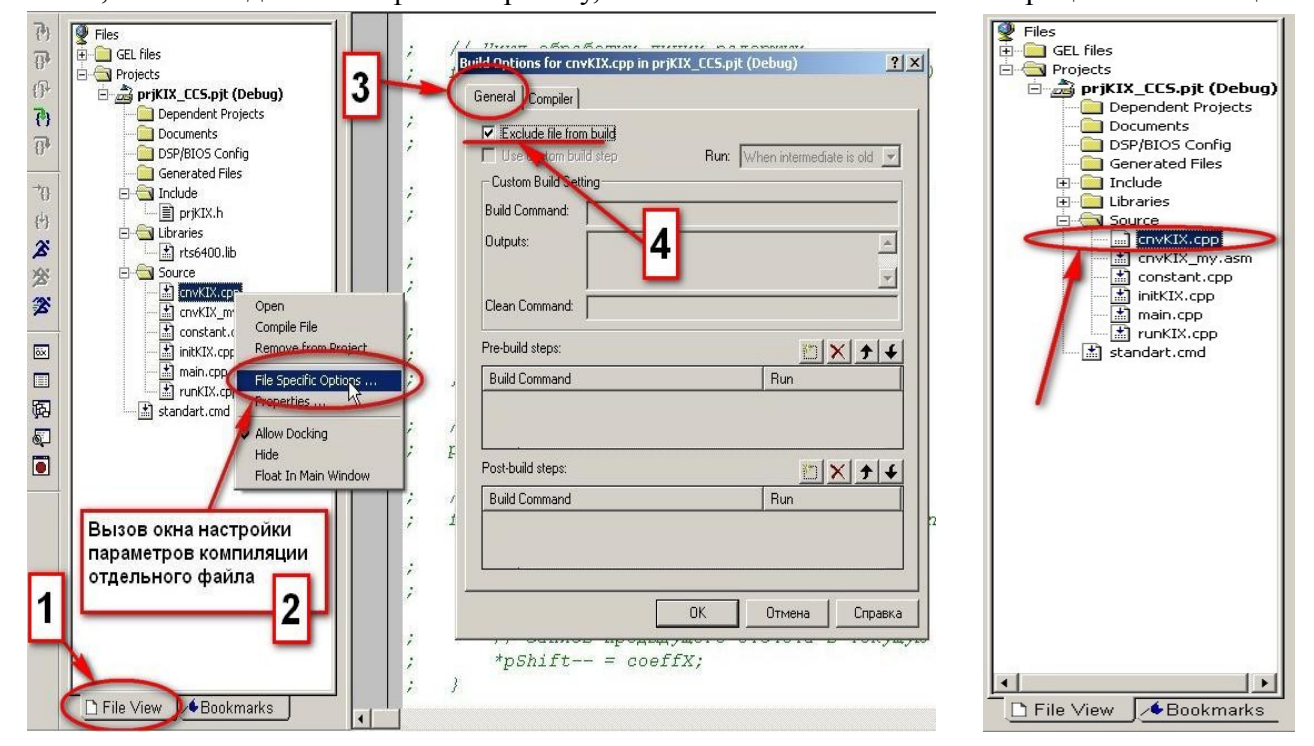

Рис.51. Исключения файла из процесса компиляции проекта.

Puc.52. Закладка «File View» после отключения файла «cnvKIX.cpp».

Обратите внимание, что в окне «File View» изменилось отображение файла «cnvKIX.cpp» (см. рис. 52). Файл может быть вызван в окно редактирования, его можно изменять, сохранять и т.д., но в процессе компиляции он не участвует.

Откомпилируйте проект заново, нажав кнопку полной компиляции проекта —  $\equiv$ , и запустите проект на выполнение, нажав кнопку анимированного запуска —  $\mathcal{Z}$ . Если Вы все набрали верно, то компиляция должна пройти без ошибок, а после исполнения кода Вы получите выходной файл, идентичный файлу полученному в случае подключения к проекту С-кода функции *cnvKIX()*.

Сохраните настройки рабочего пространства, выбрав пункт «*File->Workspace->Save Workspace*», и закройте CCS.

#### **5. Дополнительное задание**

Запустите CCS. Откройте сохраненное рабочее пространство проекта, выбрав пункт «*File- >Workspace->Load Workspace*». Исключите из процесса компиляции файл «*cnvKIX\_my.asm*» и подключите к проекту файл «*cnvKIX.cpp*».

Замените С-код функции *cnvKIX()* на С-код приведенный в приложении 4. Это одноцикловый вариант функции. Откомпилируйте проект, запустите его на выполнение и убедитесь в корректной работе проекта.

Необходимо нарисовать блок-схему алгоритма, соответствующего одноцикловому варианту функции *cnvKIX()*, а так же написать ее ассемблерный аналог.

## **6. Приложения**

*Приложение 1.*

Листинг файла *standard.cmd*

```
MEMORY
   €
      IPRAM : origin = 0 \times 0, len = 0 \times 10000<br>IDRAM : origin = 0 \times 800000000, len = 0 \times 300000\mathcal{L}SECTIONS
   \left\{ \right..text > IPRAM
            .switch > IPRAM
                     > IPRAM. bss
            \text{cinit} > IPRAM
            conv > IPRAM-far > IPRAM
            \:stack > IPRAM
            \cdot cio > IPRAM
            .sysmem > IPRAM
   \hspace{0.025cm}\rule{0.7pt}{0.1ex}\hspace{0.025cm}\}Приложение 2.
                                 Листинг функции main()
#include "prjKIX.h"
int main (void) {
    // Объявление переменых
    word32 count; // Переменная цикла
    // Инициализация указателя на контекстную структуру
    pCntx = \epsilon cntx;// Инициализация начального состояния
    initKIX(pCntx);// Цикл обработки входного буфера
    for (count = \frac{0}{1}; count < \frac{500}{1}; count++) {
          // Точка подключения зонда
          asm("nop ");// Вызвать функцию обработки входного буфера
         runKIX(pCntx);// Точка подключения зонда
         asm("nop ");\rightarrow// Выход из программы
    return 0;
\}
```
Листинг ассемблерного варианта функции спуКІХ()

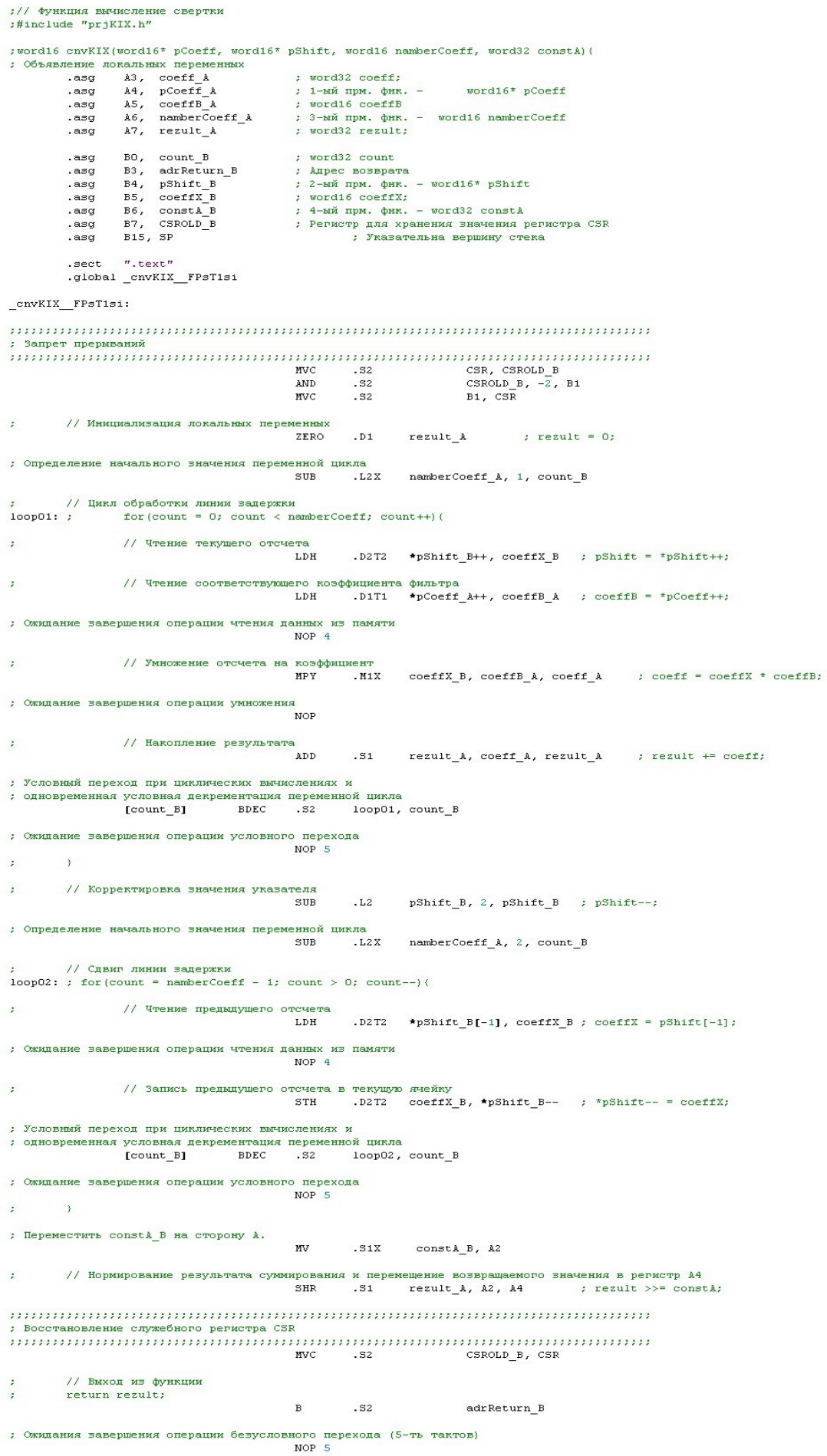

 $\langle \rangle$ 

#### Приложение 4.

```
Листинг одноциклового варианта С-кода функции спуКІХ()
```

```
// Функция вычисление свертки
#include "prjKIX.h"
word16 cnvKIX (word16* pCoeff, word16* pShift, word16 namberCoeff, word32 constA) {
    // Объявление локальных переменных
    word16 coeffX;
    word16 coeffB;
    word32 count;
    word32 coeff;
    word32 rezult;
    // Корректировка значения
    namberCoeff--;
    // Установка указателей на конец буферов отсчетов и коэффициентов
    \begin{aligned} \texttt{pShift} &\; \texttt{+=} \; \texttt{namerCoeff} \texttt{;} \\ \texttt{pCoeff} &\; \texttt{+=} \; \texttt{nameerCoeff} \texttt{;} \end{aligned}// Чтение текущего отсчета
    coeffX = *pShift--;// Чтение соответствующего коэффициента фильтра
    \csc{fB} = \star p \csc{f} - \cdot// Инициализация начального значения результата
    rezult = coeffX * coeffB;
     // Цикл обработки линии задержки
    for (count = 0; count < namberCoeff; count++) {
         // Чтение текущего отсчета
         coeffX = *pShift--;// Запись текущего отсчета в следующую ячейку
         pShift[2] = coeffX;// Чтение соответствующего коэффициента фильтра
         coeffB = *pCoeff--;// Умножение отсчета на коэффициент
         coeff = coeffX * coeffB;// Накопление результата
         \text{result} += \text{coeff};
    \, )
    // Нормирование результата суммирования
    \text{result} \geq \geq \text{const}// Выход из функции
    return rezult;
```
 $\}$